ThinkPad P14s Gen 5 and ThinkPad P16s Gen

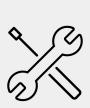

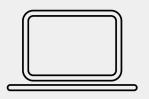

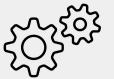

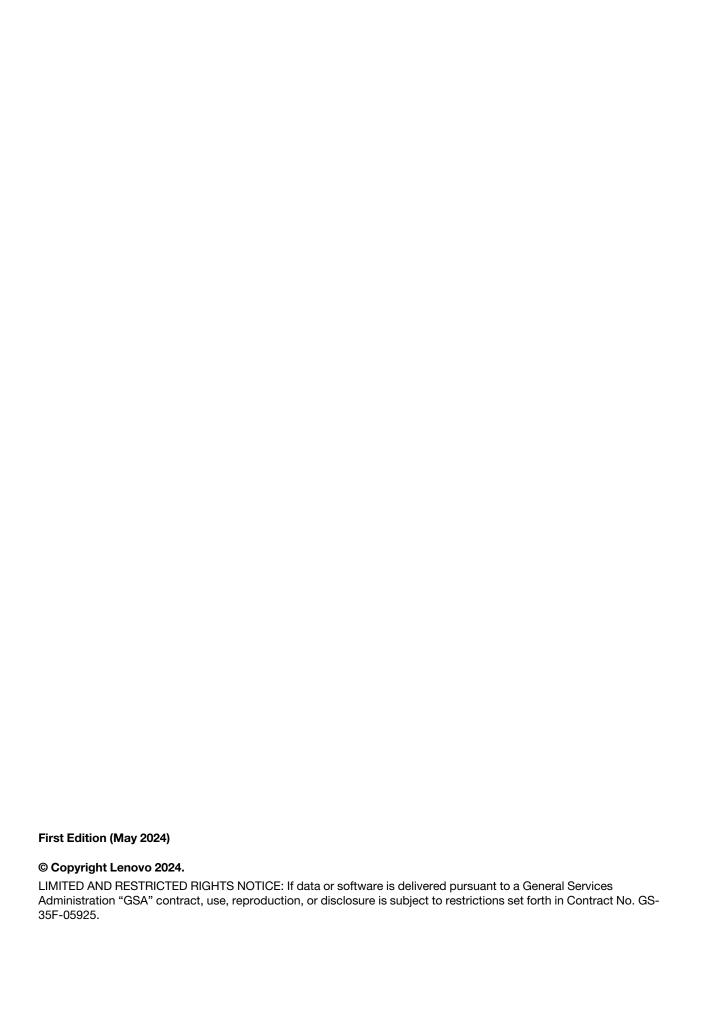

# **Contents**

| About this manual ii                                           | ii Power management                             |
|----------------------------------------------------------------|-------------------------------------------------|
| Observation 4. Out of the formulation                          | Sleep mode                                      |
| Chapter 1. Safety information 1                                |                                                 |
| General safety                                                 |                                                 |
| Electrical safety                                              | 140110110 01101 00000                           |
| Safety inspection guide                                        | Error messages                                  |
| Handling devices that are sensitive to electrostatic discharge | Battery-charge LED indicator diagnosis 33       |
|                                                                | NO-DEED SYMDIOMS 3:                             |
| Grounding requirements                                         | I CD-related symptoms 3r                        |
| Safety notices (multilingual translations)                     | Intermittent problems                           |
| Chapter 2. Important service                                   | Undetermined problems                           |
| information                                                    | 9                                               |
| Strategy for replacing FRUs                                    | Chapter 5. Use the keyboard                     |
| Strategy for replacing a solid-state drive 19                  | Snortcuts                                       |
| How to use error message                                       |                                                 |
| Strategy for replacing FRUs for CTO, special-bid,              | Onapter of Eocations                            |
| and standard models                                            | Locating computer controls and connectors 4     |
| Product definition                                             | Front view                                      |
| FRU identification                                             | Side view                                       |
|                                                                | Bottom view 47                                  |
| Chapter 3. General checkout 21                                 | 1 Locating FRUs and CRUs                        |
| What to do first 2                                             |                                                 |
| Checkout guide                                                 |                                                 |
| Diagnosing problems                                            |                                                 |
| Quick test programs                                            |                                                 |
| UEFI diagnostic program                                        | 3 Looking up FRU information 60                 |
| Bootable diagnostic programs 24                                | 4 Chapter 7 FDH vanisaement                     |
| Power system checkout                                          | Chapter 7. FRU replacement                      |
| Checking the ac power adapter                                  | 5 Houces                                        |
| Checking the built-in battery and operational                  | Service tool kit 6                              |
| charging                                                       |                                                 |
| Checking the coin-cell battery 26                              | 6 Sensor calibration                            |
|                                                                | Retaining serial numbers 63                     |
| Chapter 4. Related service                                     | Restoring the serial number of the system unit  |
| information 27                                                 | Detaining the LILID                             |
| Reset or restore Windows                                       | 7                                               |
| Use Lenovo recovery options                                    | Reading or writing the ECA information 65       |
| Use Window recovery options                                    | Chapter 8. Removing or replacing a              |
| Passwords                                                      | FRU                                             |
| Power-on password 28                                           | 8 General guidelines                            |
| NVMe passwords 28                                              | Before servicing the computer                   |
| Supervisor password                                            | Disabling the built-in battery 67               |
| System management password 28                                  | Removing the nano-SIM card and nano-SIM-        |
| How to remove the power-on password 29                         | 9 card tray (for selected ThinkPad P16s Gen 3   |
| How to remove the NVMe password 29                             |                                                 |
| How to remove the system management                            | Base cover assembly of ThinkPad P14s Gen 5 68   |
| password                                                       | O Applying labels to the base cover assembly 69 |

© Copyright Lenovo 2024 i

| Base cover assembly of ThinkPad P16s Gen 3                  | 70 | Trackpad and Trackpad cable 90                                    |
|-------------------------------------------------------------|----|-------------------------------------------------------------------|
| Applying labels to the base cover assembly                  | 71 | Smart card reader (for selected models) 91                        |
| M.2 solid-state drive and its bracket (for selected models) | 72 | Dummy smart card reader (for selected ThinkPad P16s Gen 3 models) |
| Wireless WAN card (for ThinkPad P16s Gen 3                  |    | Power button with fingerprint reader 93                           |
| selected models)                                            | 73 | LCD unit                                                          |
| Memory module                                               | 74 | Keyboard assembly 96                                              |
| Built-in battery                                            | 75 | LCD bezel                                                         |
| Battery frame (for ThinkPad P16s Gen 3 only)                | 77 | LCD panel                                                         |
| Thermal assembly                                            | 78 | How to install new color profiles for LCD panel                   |
| Thermal fan kits                                            | 79 | with the factory color calibration feature 98                     |
| I/O bracket (on system board)                               | 80 | LCD hinges                                                        |
| Speaker assembly of ThinkPad P14s Gen 5                     | 80 | Camera-and-microphone module 100                                  |
| Speaker assembly of ThinkPad P16s Gen 3                     | 81 | Camera-and-lid cable                                              |
| Coin-cell battery                                           | 81 | Microphone rubbers                                                |
| Wireless WAN antennas (for ThinkPad P16s Gen 3              |    | Wireless LAN antenna assembly                                     |
| only)                                                       | 82 | LCD cover assembly                                                |
| I/O board cable                                             | 83 |                                                                   |
| I/O board of ThinkPad P14s Gen 5                            | 83 | Appendix A. Notices                                               |
| I/O board of ThinkPad P16s Gen 3                            | 85 |                                                                   |
| System board                                                | 87 | Appendix B. Abbreviation table 105                                |
| Replace the system board                                    | 88 |                                                                   |

## **About this manual**

This manual contains service and reference information for the following products:

| Product name        | Machine type (MT) |
|---------------------|-------------------|
| ThinkPad P14s Gen 5 | 21G2 and 21G3     |
| ThinkPad P16s Gen 3 | 21KS and 21KT     |

Use this manual along with the advanced diagnostic tests to troubleshoot problems.

## Important:

- This manual is intended only for trained service technicians who are familiar with products. Use this manual along with the advanced diagnostic tests to troubleshoot problems effectively.
- Depending on the model, some hardware configuration and software programs might not be available on the computer. Some statements in this manual might not be applicable to the computer.
- Before servicing a product, be sure to read all the information under Chapter 1 "Safety information" on page 1 and Chapter 2 "Important service information" on page 19.

© Copyright Lenovo 2024

## **Chapter 1. Safety information**

This chapter presents following safety information that you need to be familiar with before you service a notebook computer.

- "General safety" on page 1
- "Electrical safety" on page 1
- "Safety inspection guide" on page 3
- "Handling devices that are sensitive to electrostatic discharge" on page 3
- "Grounding requirements" on page 4
- "Safety notices (multilingual translations)" on page 4

## **General safety**

Follow these rules to ensure general safety:

- Observe good housekeeping in the area of the machines during and after maintenance.
- · When lifting any heavy object:
  - 1. Ensure that you can stand safely without slipping.
  - 2. Distribute the weight of the object equally between your feet.
  - 3. Use a slow lifting force. Never move suddenly or twist when you attempt to lift.
  - 4. Lift by standing or by pushing up with your leg muscles; this action removes the strain from the muscles in your back. Do not attempt to lift any object that weighs more than 16 kg (35 lb) or that you think is too heavy for you.
- Do not perform any action that causes hazards to the customer, or that makes the equipment unsafe.
- Before you start the machine, ensure that other service technicians and the customer's personnel are not in a hazardous position.
- Place removed covers and other parts in a safe place, away from all personnel, while you are servicing the
  machine.
- Keep your tool case away from walk areas so that other people will not trip over it.
- Do not wear loose clothing that can be trapped in the moving parts of a machine. Ensure that your sleeves are fastened or rolled up above your elbows. If your hair is long, fasten it.
- Insert the ends of your necktie or scarf inside clothing or fasten it with a nonconductive clip, about 8 centimeters (3 inches) from the end.
- Do not wear jewelry, chains, metal-frame eyeglasses, or metal fasteners for your clothing, because metal objects are good electrical conductors.
- Wear safety glasses when you are hammering, drilling, soldering, cutting wire, attaching springs, using solvents, or working in any other conditions that might be hazardous to your eyes.
- After service, reinstall all safety shields, guards, labels, and ground wires. Replace any safety device that is worn or defective.
- Reinstall all covers correctly before returning the machine to the customer.
- Fan louvers on the machine help to prevent overheating of internal components. Do not obstruct fan louvers or cover them with labels or stickers.

## **Electrical safety**

Observe the following rules when working on electrical equipment.

© Copyright Lenovo 2024

## Important:

- Use only approved tools and test equipment. Some hand tools have handles covered with a soft material that does not insulate you when working with live electrical currents.
- Many customers have, near their equipment, rubber floor mats that contain small conductive fibers to decrease electrostatic discharges (ESD). Do not use this type of mat to protect yourself from electrical shock.
- Find the room emergency power-off (EPO) switch, disconnecting switch, or electrical outlet. If an electrical accident occurs, you can then operate the switch or unplug the power cord quickly.
- Do not work alone under hazardous conditions or near equipment that has hazardous voltages.
- Disconnect all power before:
  - Performing a mechanical inspection
  - Working near power supplies
  - Removing or installing main units
- Before you start to work on the machine, unplug the power cord. If you cannot unplug it, ask the customer to power off the wall box that supplies power to the machine, and to lock the wall box in the off position.
- If you need to work on a machine that has exposed electrical circuits, observe the following precautions:
  - Ensure that another person, familiar with the power-off controls, is near you. That person must be there to switch off the power, if necessary.
  - Use only one hand when working with powered-on electrical equipment; keep the other hand in your pocket or behind your back.

### **CAUTION:**

An electrical shock can occur only when there is a complete circuit. By observing the above rule, you may prevent a current from passing through your body.

- When using testers, set the controls correctly and use the approved probe leads and accessories for that tester.
- Stand on suitable rubber mats (obtained locally, if necessary) to insulate you from grounds such as metal floor strips and machine frames.

Observe the special safety precautions when you work with very high voltages. Instructions for these precautions are in the safety sections of maintenance information. Use extreme care when measuring high voltages.

- Regularly inspect and maintain your electrical hand tools for safe operational condition.
- Do not use worn or broken tools and testers.
- Never assume that power has been disconnected from a circuit. First, check that it has been powered off.
- Always look carefully for possible hazards in your work area. Examples of these hazards are moist floors, nongrounded power extension cables, power surges, and missing safety grounds.
- Do not touch live electrical circuits with the reflective surface of a plastic dental mirror. The surface is conductive; such touching can cause personal injury and machine damage.
- Do not service the following parts with the power on:
  - Power supply units
  - Fans
  - Units similar to those listed above

This practice ensures correct grounding of the units.

- If an electrical accident occurs:
  - Use caution; do not become a victim yourself.
  - Switch off power.
  - Send another person to get medical aid.

## Safety inspection guide

The purpose of this inspection guide is to assist you in identifying potentially unsafe conditions. As each machine was designed and built, required safety items were installed to protect users and service technicians from injury. This guide addresses only those items. You should use good judgment to identify potential safety hazards due to attachment of non-ThinkPad / non-Lenovo features or options not covered by this inspection guide.

If any unsafe conditions are present, you must determine how serious the apparent hazard could be and whether you can continue without first correcting the problem.

Consider these conditions and the safety hazards they present:

- Electrical hazards, especially primary power (primary voltage on the frame can cause serious or fatal electrical shock)
- Explosive hazards, such as a damaged CRT face or a bulging capacitor
- Mechanical hazards, such as loose or missing hardware

To determine whether there are any potentially unsafe conditions, use the following checklist at the beginning of every service task. Begin the checks with the power off, and the power cord disconnected.

### Checklist:

- 1. Check exterior covers for damage (loose, broken, or sharp edges).
- 2. Turn off the computer. Disconnect the power cord.
- 3. Check the power cord for:
  - a. A third-wire ground connector in good condition. Use a meter to measure third-wire ground continuity for 0.1 ohm or less between the external ground pin and the frame ground.
  - b. The power cord should be the authorized type specified for your computer. Go to: https:// support.lenovo.com/partslookup.
  - c. Insulation must not be frayed or worn.
- 4. Check for cracked or bulging batteries.
- 5. Remove the cover.
- 6. Check for any obvious non-ThinkPad / non-Lenovo alterations. Use good judgment as to the safety of any non-ThinkPad / non-Lenovo alterations.
- 7. Check inside the unit for any obvious unsafe conditions, such as metal filings, contamination, water or other liquids, or signs of fire or smoke damage.
- 8. Check for worn, frayed, or pinched cables.
- 9. Check that the power-supply cover fasteners (screws or rivets) have not been removed or tampered with.

## Handling devices that are sensitive to electrostatic discharge

Any computer part containing transistors or integrated circuits (ICs) should be considered sensitive to electrostatic discharge (ESD). ESD damage can occur when there is a difference in charge between objects. Protect against ESD damage by equalizing the charge so that the machine, the part, the work mat, and the person handling the part are all at the same charge.

### Notes:

1. Use product-specific ESD procedures when they exceed the requirements noted here.

2. Ensure that the ESD protective devices you use have been certified (ISO 9000) as fully effective.

When handling ESD-sensitive parts:

- Keep the parts in protective packages until they are inserted into the product.
- Avoid contact with other people.
- Wear a grounded wrist strap against your skin to eliminate static on your body.
- Prevent the part from touching your clothing. Most clothing is insulative and retains a charge even when you are wearing a wrist strap.
- Use a grounded work mat to provide a static-free work surface. The mat is especially useful when handling ESD-sensitive devices.
- Select a grounding system, such as those listed below, to provide protection that meets the specific service requirement.

Note: The use of a grounding system to guard against ESD damage is desirable but not necessary.

- Attach the ESD ground clip to any frame ground, ground braid, or green-wire ground.
- When working on a double-insulated or battery-operated system, use an ESD common ground or reference point. You can use coax or connector-outside shells on these systems.
- Use the round ground prong of the ac plug on ac-operated computers.

## **Grounding requirements**

Electrical grounding of the computer is required for operator safety and correct system function. Proper grounding of the electrical outlet can be verified by a certified electrician.

## Safety notices (multilingual translations)

The safety notices in this section are provided in the following languages:

- English
- Arabic
- Brazilian Portuguese
- French
- German
- Hebrew
- Japanese
- Korean
- Spanish
- Traditional Chinese

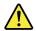

### **DANGER**

Before the computer is powered on after FRU replacement, make sure that all screws, springs, and other small parts are in place and are not left loose inside the computer. Verify this by shaking the computer and listening for rattling sounds. Metallic parts or metal flakes can cause electrical short circuits.

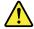

## **DANGER**

Some standby batteries contain a small amount of nickel and cadmium. Do not disassemble a standby battery, recharge it, throw it into fire or water, or short-circuit it. Dispose of the battery as required by local ordinances or regulations. Use only the battery in the appropriate parts listing. Use of an incorrect battery can result in ignition or explosion of the battery.

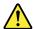

### **DANGER**

The battery pack contains small amounts of nickel. Do not disassemble it, throw it into fire or water, or short-circuit it. Dispose of the battery pack as required by local ordinances or regulations. Use only the battery in the appropriate parts listing when replacing the battery pack. Use of an incorrect battery can result in ignition or explosion of the battery.

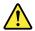

### **DANGER**

The lithium battery can cause a fire, an explosion, or a severe burn. Do not recharge it, remove its polarized connector, disassemble it, heat it above 100°C (212°F), incinerate it, or expose its cell contents to water. Dispose of the battery as required by local ordinances or regulations. Use only the battery in the appropriate parts listing. Use of an incorrect battery can result in ignition or explosion of the battery.

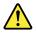

## **DANGER**

If the LCD breaks and the fluid from inside the LCD gets into your eyes or on your hands, immediately wash the affected areas with water for at least 15 minutes. Seek medical care if any symptoms from the fluid are present after washing.

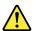

## **DANGER**

To avoid shock, do not remove the plastic cover that protects the lower part of the inverter card.

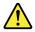

## **DANGER**

Though the main batteries have low voltage, a short-circuited or grounded battery can produce enough current to burn personnel or combustible materials.

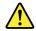

## **DANGER**

Unless hot swap is allowed for the FRU being replaced, do as follows before removing it: power off the computer, unplug all power cords from electrical outlets, remove the battery pack, and disconnect any interconnecting cables.

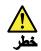

قبل اعادة تشغيل الحاسب بعد الانتهاء من استبدال FRU، تأكد من أنه قد تم اعادة كل من المسامير و السوست وكل الأجزاء الصغيرة الأخرى في أماكنهم ولم يتم فقدهم داخل الحاسب. ويمكن التحقق من ذلك عن طريق هز الحاسب والاستماع لأي صوت صاخب يصدر منه. قد تؤدى الأجزاء أو الرقائق المعنية الى حدوث دائرة قصر.

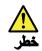

تحتوي بعض البطاريات الاحتياطية على كمية صغيرة من مادتي النيكل والكادميوم. لا تقم بفك أو اعادة شحن البطارية الاحتياطية ولا تقم أيضا بالقاءها في النار أو الماء ولا تتسبب في احداث دائرة قصر بها. قم بالتخلص من البطارية كما هو موضح في القوانين المحلية. استخدم نوع البطارية المحدد والذي يوصى باستخدامه. حيث أنه قد يؤدي استخدام نوع بطارية غير صحيح الى اشتعالها أو انفجارها.

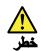

تحتوي حزمة البطارية على كمية صغيرة من مادة النيكل. لا تقم بفكها أو القاءها في النار أو الماء ولا تتسبب في احداث دائرة قصر بها. تخلص من حزمة البطارية وفقا لما هو موضح في القوانين المحلية. قم، عند استبدال حزمة البطارية، باستخدام الأنواع المحددة فقط والتي يوصى باستخدامها. حيث أنه قد يؤدي استخدام نوع بطارية غير صحيح الى اشتعالها أو انفجارها.

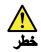

قد تتسبب بطارية اللبثيوم في حدوث حريق أو انفجار أو حدوث حروق شديدة. لا تقم باعادة شحن البطارية أو ازالة موصل الاستقطاب الخاص بها ولا تحاول أيضا فكها أو تسخينها لأكثر من ١٠٠ درجة منوية (٢١٧ فهرنهايت) أو حرقها أو تعريض محتويات الخاتة الخاصة بها للماء. قم بالتخلص من البطارية وفقا لما هو موضح في القوانين المحلية. استخدم نوع البطارية المحدد والذي يوصى باستخدامه. حيث أنه قد يؤدي استخدام نوع بطارية غير صحيح الى اشتعالها أو انفجارها.

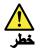

اذا ما انكسرت شاشة LCD ولامس السائل الداخلي عينيك أو يديك، قم في الحال بغسلهما بالماء لمدة لا تقل عن ١٥ دقيقة. اذا ما وجدت أي أعراض بعد الغسل اطلب عندنذ المساعدة الطبية.

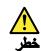

لتجنب التعرض لأي صدمات، لا تقم بازالة الغطاء البلاستيكي الذي يحمي الجزء الأسفل من يطاقة العاكس.

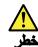

على الرغم من أن البطاريات الرئيسية يكون لها جهد منخفض، الا أنه قد تقوم البطاريات التي حدث قصور بها أو التي تم توصيلها أرضيا باصدار تيار يكفي لحدوث حروق للأفراد أو تعرض المواد القابلة للاشتعال للحريق.

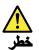

ما لم يتم السماح بالتبديل الفوري لأي FRU الجاري استبداله بدون ضرورة اغلاق النظام، قم بتنفيذ ما يلي قبل ازالته. قم بايقاف تشغيل الحاسب ونزع كل أسلاك الطاقة من المخارج الكهربائية وقم أيضا بازالة حزمة البطارية ثم قم بفصل أي كابلات متصلة.

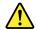

### **PERIGO**

Antes de ligar o computador após a substituição da FRU, certifique-se de que todos os parafusos, molas e outras peças pequenas estejam no lugar e não estejam soltos dentro do computador. Verifique isso sacudindo o computador e procurando ouvir sons de peças soltas. Peças metálicas ou lascas de metal podem causar curto-circuito.

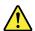

### **PERIGO**

Algumas baterias reserva contêm uma pequena quantidade de níquel e cádmio. Não desmonte uma bateria reserva, recarregue-a, jogue-a no fogo ou na água, ou deixe-a entrar em curto-circuito. Descarte a bateria conforme requerido pelas leis ou regulamentos locais. Use somente a bateria nas partes listadas apropriadas. O uso de uma bateria incorreta pode resultar em combustão ou explosão da bateria.

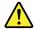

### **PERIGO**

O pacote da bateria contém uma pequena quantidade de níquel. Não o desmonte, jogue-o no fogo ou na água, ou deixe-o entrar em curto-circuito. Descarte o pacote da bateria conforme requerido pelas leis ou regulamentos locais. Use somente a bateria nas partes listadas apropriadas ao substituir o pacote da bateria. O uso de uma bateria incorreta pode resultar em combustão ou explosão da bateria.

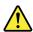

### **PERIGO**

A bateria de lítio pode causar incêndio, explosão ou graves queimaduras. Não a recarregue, remova seu conector polarizado, desmonte-a, aqueça-a acima de 100°C (212°F), incinere-a, ou exponha o conteúdo de sua célula à água. Descarte a bateria conforme requerido pelas leis ou regulamentos locais. Use somente a bateria nas partes listadas apropriadas. O uso de uma bateria incorreta pode resultar em combustão ou explosão da bateria.

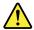

### **PERIGO**

Se o LCD quebrar e o fluido de dentro dele entrar em contato com seus olhos ou com suas mãos, lave as áreas afetadas imediatamente com água durante pelo menos 15 minutos. Procure cuidados médicos se algum sintoma causado pelo fluido surgir após a lavagem.

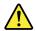

### **PERIGO**

Para evitar choque elétrico, não remova a capa plástica que protege a parte inferior da placa inversora.

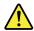

## **PERIGO**

Embora as principais baterias possuam baixa voltagem, uma bateria em curto-circuito ou aterrada pode produzir corrente o bastante para queimar materiais de pessoal ou inflamáveis.

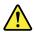

## **PERIGO**

A menos que uma hot swap seja permitida para a FRU que está sendo substituída, faça o seguinte antes de removê-la: desligue o computador, desconecte todos os cabos de energia das tomadas, remova o pacote de baterias e desconecte quaisquer cabos de interconexão.

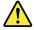

## **DANGER**

Avant de remettre l'ordinateur sous tension après remplacement d'une unité en clientèle, vérifiez que tous les ressorts, vis et autres pièces sont bien en place et bien fixées. Pour ce faire, secouez l'unité et assurez-vous qu'aucun bruit suspect ne se produit. Des pièces métalliques ou des copeaux de métal pourraient causer un court-circuit.

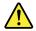

## **DANGER**

Certaines batteries de secours contiennent du nickel et du cadmium. Ne les démontez pas, ne les rechargez pas, ne les exposez ni au feu ni à l'eau. Ne les mettez pas en court-circuit. Pour les mettre au rebut, conformez-vous à la réglementation en vigueur. Lorsque vous remplacez la pile de sauvegarde ou celle de l'horloge temps réel, veillez à n'utiliser que les modèles cités dans la liste de pièces détachées adéquate. Une batterie ou une pile inappropriée risque de prendre feu ou d'exploser.

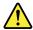

### **DANGER**

La batterie contient du nickel. Ne la démontez pas, ne l'exposez ni au feu ni à l'eau. Ne la mettez pas en court-circuit. Pour la mettre au rebut, conformez-vous à la réglementation en vigueur. Lorsque vous remplacez la batterie, veillez à n'utiliser que les modèles cités dans la liste de pièces détachées adéquate. En effet, une batterie inappropriée risque de prendre feu ou d'exploser.

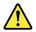

### **DANGER**

La pile de sauvegarde contient du lithium. Elle présente des risques d'incendie, d'explosion ou de brûlures graves. Ne la rechargez pas, ne retirez pas son connecteur polarisé et ne la démontez pas. Ne l'exposez pas à une temperature supérieure à 100°C, ne la faites pas brûler et n'en exposez pas le contenu à l'eau. Mettez la pile au rebut conformément à la réglementation en vigueur. Une pile inappropriée risque de prendre feu ou d'exploser.

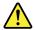

### **DANGER**

Si le panneau d'affichage à cristaux liquides se brise et que vous recevez dans les yeux ou sur les mains une partie du fluide, rincez-les abondamment pendant au moins quinze minutes. Consultez un médecin si des symptômes persistent après le lavage.

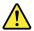

### **DANGER**

Afin d'éviter tout risque de choc électrique, ne retirez pas le cache en plastique protégeant la partie inférieure de la carte d'alimentation.

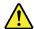

## **DANGER**

Bien que le voltage des batteries principales soit peu élevé, le court-circuit ou la mise à la masse d'une batterie peut produire suffisamment de courant pour brûler des matériaux combustibles ou causer des brûlures corporelles graves.

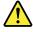

### **DANGER**

Si le remplacement à chaud n'est pas autorisé pour l'unité remplaçable sur site que vous remplacez, procédez comme suit avant de retirer l'unité : mettez l'ordinateur hors tension, débranchez tous les cordons d'alimentation des prises de courant, retirez le bloc de batterie et déconnectez tous les câbles d'interconnexion.

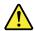

### VORSICHT

Bevor nach einem FRU-Austausch der Computer wieder angeschlossen wird, muß sichergestellt werden, daß keine Schrauben, Federn oder andere Kleinteile fehlen oder im Gehäuse vergessen wurden. Der Computer muß geschüttelt und auf Klappergeräusche geprüft werden. Metallteile oder-splitter können Kurzschlüsse erzeugen.

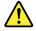

### **VORSICHT**

Die Bereitschaftsbatterie, die sich unter dem Diskettenlaufwerk befindet, kann geringe Mengen Nickel und Cadmium enthalten. Sie darf nur durch die Verkaufsstelle oder den IBM Kundendienst ausgetauscht werden. Sie darf nicht zerlegt, wiederaufgeladen, kurzgeschlossen, oder Feuer oder Wasser ausgesetzt werden. Die Batterie kann schwere Verbrennungen oder Verätzungen verursachen. Bei der Entsorgung die örtlichen Bestimmungen für Sondermüll beachten. Beim Ersetzen der Bereitschafts-oder Systembatterie nur Batterien des Typs verwenden, der in der Ersatzteilliste aufgeführt ist. Der Einsatz falscher Batterien kann zu Entzündung oder Explosion führen.

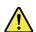

## VORSICHT

Akkus enthalten geringe Mengen von Nickel. Sie dürfen nicht zerlegt, wiederaufgeladen, kurzgeschlossen, oder Feuer oder Wasser ausgesetzt werden. Bei der Entsorgung die örtlichen Bestimmungen für Sondermüll beachten. Beim Ersetzen der Batterie nur Batterien des Typs verwenden, der in der Ersatzteilliste aufgeführt ist. Der Einsatz falscher Batterien kann zu Entzündung oder Explosion führen.

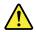

## **VORSICHT**

Die Systembatterie ist eine Lithiumbatterie. Sie kann sich entzünden, explodieren oder schwere Verbrennungen hervorrufen. Batterien dieses Typs dürfen nicht aufgeladen, zerlegt, über 100°C erhitzt oder verbrannt werden. Auch darf ihr Inhalt nicht mit Wasser in Verbindung gebracht oder der zur richtigen Polung angebrachte Verbindungsstecker entfernt werden. Bei der Entsorgung die örtlichen Bestimmungen für Sondermüll beachten. Beim Ersetzen der Batterie nur Batterien des Typs verwenden, der in der Ersatzteilliste aufgeführt ist. Der Einsatz falscher Batterien kann zu Entzündung oder Explosion führen.

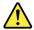

### **VORSICHT**

Die Leuchtstoffröhre im LCD-Bildschirm enthält Quecksilber. Bei der Entsorgung die örtlichen Bestimmungen für Sondermüll beachten. Der LCD-Bildschirm besteht aus Glas und kann zerbrechen, wenn er unsachgemäß behandelt wird oder der Computer auf den Boden fällt. Wenn der Bildschirm beschädigt ist und die darin befindliche Flüssigkeit in Kontakt mit Haut und Augen gerät, sollten die betroffenen Stellen mindestens 15 Minuten mit Wasser abgespült und bei Beschwerden anschließend ein Arzt aufgesucht werden.

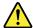

### VORSICHT

Aus Sicherheitsgründen die Kunststoffabdeckung, die den unteren Teil der Spannungswandlerplatine umgibt, nicht entfernen.

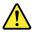

### **VORSICHT**

Obwohl Hauptbatterien eine niedrige Spannung haben, können sie doch bei Kurzschluß oder Erdung genug Strom abgeben, um brennbare Materialien zu entzünden oder Verletzungen bei Personen hervorzurufen.

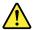

### **VORSICHT**

Wenn ein Austausch der FRU bei laufendem Betrieb nicht erlaubt ist, gehen Sie beim Austausch der FRU wie folgt vor: Schalten Sie den Computer aus, ziehen Sie alle Netzkabel von den Netzsteckdosen ab, entfernen Sie den Akku und ziehen Sie alle miteinander verbundenen Kabel ab.

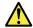

סכנה

לפני חפעלת חמחשב לאחר החלפת FRU יש לוודא שכל הברגים, חקפיצים, וחלקים קטנים אחרים נמצאים במקומם ואינם חופשיים לזוז בתוך חמחשב. כדי לוודא זאת, יש לטלטל את חמחשב ולחקשיב לגילוי קולות שקשוק. חלקי או שבבי מתכת עלולים לגרום לקצרים חשמליים.

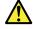

סכנה

סוללות המתנה מסוימות מכילות כמות קטנה של ניקל וקדמיום. אין לפרק סוללת המתנה, לטעון אותה מחדש, להשליך אותה לאש או למים או לקצר אותה. יש לסלק את הסוללה כנדרש על ידי התקנות והחוקים המקומיים. יש להשתמש רק בסוללה המופיעה ברשימת החלקים המתאימה. שימוש בסוללה לא מתאימה עלול לגרום להצתה או התפוצצות של הסוללה.

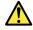

סכנה

מארז הסוללה מכיל כמות קטנה של ניקל וקדמיום. אין לפרק את מארז הסוללה, להשליך אותו לאש או למים או לקצר אותו. יש לסלק את מארז הסוללה הסוללה כנדרש על ידי התקנות והחוקים המקומיים. יש להשתמש רק בסוללה המופיעה ברשימת החלקים המתאימת בזמן החלפת מארז הסוללה. שימוש בסוללה לא מתאימה עלול לגרום להצתה או התפוצצות של הסוללה.

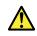

סכנה

סוללת הליתיום עלולה לגרום לשריפה, להתפוצצות או לכוויות קשות. אין לטעון אותה מחדש, לסלק את המחבר המקוטב שלה, לפרק אותה או לחמם אותה לטמפרטורה העולת על 100 מעלות צלויום. אין לשרוף את הסוללה ואין לחשוף את תוכן התא למים. יש לסלק את הסוללה כנדרש בתקנות ובחוקים המקומיים. יש להשתמש רק בסוללה המופיעה ברשימת החלקים המתאימים. שימוש בסוללה אחרת עלול לגרום לסכנת שריפה או התפוצצות.

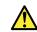

סכנה

אם מסך הגביש הנוזלי (LCD) נשבר וחנוזל מתוך המסך בא במגע עם עיניכם או ידיכם, שטפו את האזורים הנגועים מיד במים במשך 15 דקות לפחות. פנו לקבלת עזרה רפואית אם תסמינים הנובעים מהמגע עם הנוזל נמשכים לאחר השטיפה.

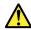

סכנה

כדי למנוע התחשמלות, אין לחסיר את מכסה הפלסטיק המגן על חלקו התחתון של הכרטיס החפוד.

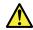

סכנה

אף שהסוללות הראשיות הן בעלות מתח נמוך, סוללה מקוצרת או מוארקת עלולה להפיק זרם מספיק לגרימת כוויות או להצתת חומרים דליקים.

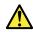

סכנה

אלא אם כן מותרת יהחלפה חמחי של ה-FRU חמוחלף, פעלו כדילחלן לפני הסרתו: כבר את המחשב, נתקו את כל כבלי החשמל מהשקעים, הוציאו את מארז הסוללות ונתקו את כל הכבלים המחוברים. המחוברים.

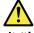

危険

FRU の交換後、コンピューターの電源を入れる前に、ねじ、バネ、その他の小さな部品がすべて正しい位置にあり、コンピューターの内部でそれらが緩んでいないことを確認してください。これを確認するには、コンピューターを振って、カチャカチャと音がしないか確認します。金属部品や金属破片はショートの原因になることがあります。

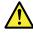

危险

予備バッテリーの中には少量のニッケルとカドミウムが含まれているものがあります。したがって、予備バッテリーの分解、再充電、火または水の中への投棄、またはショートさせることは決して行わないでください。バッテリーを廃棄する場合は地方自治体の条例に従ってください。適切なパーツ・リストにあるバッテリーだけを使用してください。誤ったバッテリーを使用すると、バッテリーが発火したり、爆発したりすることがあります。

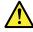

合隘

バッテリー・パックには少量のニッケルが含まれています。バッテリー・パックを分解したり、火または水の中に投げ込んだり、ショートさせないでください。バッテリー・パックの廃棄にあたっては、地方自治体の条例または規則に従ってください。バッテリー・パックを交換するときは、適切なパーツ・リストにあるバッテリーだけを使用してください。誤ったバッテリーを使用すると、バッテリーが発火したり、爆発したりすることがあります。

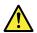

### 危険

リチウム・バッテリーは、火災、爆発、または重症のやけどを引き起こすことがあります。バックアップ・バッテリーの充電、その極性コネクターの取り外し、バッテリー本体の分解、100℃(212°F)以上への加熱、焼却、電池の中身を水に浸すことはしないでください。バッテリーを廃棄する場合は地方自治体の条例に従ってください。適切なパーツ・リストにあるバッテリーだけを使用してください。誤ったバッテリーを使用すると、バッテリーが発火したり、爆発したりすることがあります。

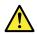

### **危**险

LCD が破損し、 LCD の中の液体が目に入ったり、手に触れたりした場合は、液体が触れた部分を少なくとも 15 分間洗い流してください。洗い流した後に、液体によって何らかの症状が現れた場合は、医師の治療を受けてください。

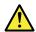

## 危険

感電を防ぐため、インバーター・カードの下部を保護しているプラスチック・カ バーを外さないでください。

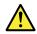

### **危**险

メイン・バッテリーの電圧は低くても、ショートしたり、接地したバッテリーが、作業者にやけどを負わせたり、可燃物を燃やすだけの電流を発生させる場合があります。

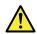

### **危躁**

交換しようとしている FRU がホット・スワップに対応していない場合、それを 取り外す前に、コンピューターの電源をオフにし、すべての電源コードを コンセントから抜き、バッテリー・パックを取り外して、相互接続している ケーブルをすべて切り離してください。

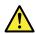

위호

FRU를 교체하고 나서 컴퓨터 전원을 켜기 전에 모든 나사, 스프링 및 기타 작은 부품들이 올바른 위치에 있는지, 컴퓨터 내부에 단단하게 연결되어 있 는지 확인하십시오. 컴퓨터를 흔들어 달깍거리는 소리가 나지 않는지 확인하 십시오. 금속 부품 또는 금속 조각은 누전을 일으킬 수 있습니다.

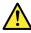

의헌

일부 보조 배터리에는 소량의 니켈 및 카트뮴이 포함되어 있습니다. 보조 배터리를 분해하거나, 다시 충전하거나, 불 또는 물에 던지거나, 단락시키지 마십시오. 배터리 팩을 폐기할 때에는 해당 지역의 법률 규정을 따르십시오. 배터리 팩을 교체할 때에는 올바른 배터리만 사용하십시오. 올바르지 않은 배터리를 사용하면 배터리가 발화되거나 폭발할 수 있습니다.

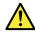

위험

배터리 팩에는 소량의 니켈이 포함되어 있습니다. 배터리 팩을 분해하거나, 불 또는 물에 던지거나, 단락시키지 마십시오. 배터리 팩을 폐기할 때에는 해 당 지역의 법률 규정을 따르십시오. 배터리 팩을 교체할 때에는 올바른 배터 리만 사용하십시오. 올바르지 않은 배터리를 사용하면 배터리가 발화되거나 폭발할 수 있습니다.

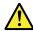

위호

리튬 배터리는 화재, 폭발 또는 심각한 화상을 일으킬 수 있습니다. 리튬 배터리를 다시 충전하거나, 극성 커넥터를 제거하거나, 분해하거나, 100C(212F)이상으로 가열하거나, 소각하거나, 전지 내용물을 물에 노출시키지 마십시오. 배터리를 폐기할 때에는 해당 지역을 법률 규정을 따르십시오. 올바른 배터리만 사용하십시오. 올바르지 않은 배터리를 사용하면 배터리가 발화되거나 폭발할 수 있습니다.

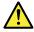

위험

LCD가 파손되어 LCD 내부의 액체가 눈에 들어가거나 손에 묻으면 즉시 깨끗한 물로 15분 이상 닦아 내십시오. 썻은 후에 조금이라도 이상을 느끼면 즉시 병원에 가서 의사의 진찰을 받아야 합니다.

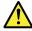

위형

전기적 위험을 방지하려면 인버터 카드의 아래 부분을 보호하는 플라스틱 덮개를 제거하지 마십시오.

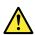

위현

기본 배터리의 전압은 낮지만, 단락되거나 접지된 배터리는 화상을 입히기에 충분한 전류와 가연성 물질을 발생시킬 수 있습니다.

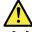

위형

FRU 교체 시 Hot Swap이 지원되지 않는 경우, FRU를 제거하기 전에 컴퓨터의 전원을 끄고, 전기 콘센트에서 전원 코드를 분리하고, 배터리를 제거한 후, 연결된 모든 케이블을 분리하십시오.

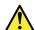

**PELIGRO** 

Antes de encender el sistema despues de sustituir una FRU, compruebe que todos los tornillos, muelles y demás piezas pequeñas se encuentran en su sitio y no se encuentran sueltas dentro del sistema. Compruébelo agitando el sistema y escuchando los posibles ruidos que provocarían. Las piezas metálicas pueden causar cortocircuitos eléctricos.

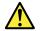

### **PELIGRO**

Algunas baterías de reserva contienen una pequeña cantidad de níquel y cadmio. No las desmonte, ni recargue, ni las eche al fuego o al agua ni las cortocircuite. Deséchelas tal como dispone la normativa local. Utilice sólo baterías que se encuentren en la lista de piezas. La utilización de una batería no apropiada puede provocar la ignición o explosión de la misma.

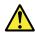

## **PELIGRO**

Las baterías contienen pequeñas cantidades de níquel. No las desmonte, ni recargue, ni las eche al fuego o al agua ni las cortocircuite. Deséchelas tal como dispone la normativa local. Utilice sólo baterías que se encuentren en la lista de piezas al sustituir la batería. La utilización de una batería no apropiada puede provocar la ignición o explosión de la misma.

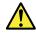

## **PELIGRO**

La batería de repuesto es una batería de litio y puede provocar incendios, explosiones o quemaduras graves. No la recargue, ni quite el conector polarizado, ni la desmonte, ni caliente por encima de los 100°C (212°F), ni la incinere ni exponga el contenido de sus celdas al agua. Deséchela tal como dispone la normativa local.

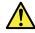

### **PELIGRO**

Si la LCD se rompe y el fluido de su interior entra en contacto con sus ojos o sus manos, lave inmediatamente las áreas afectadas con agua durante 15 minutos como mínimo. Obtenga atención medica si se presenta algún síntoma del fluido despues de lavarse.

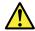

### **PELIGRO**

Para evitar descargas, no quite la cubierta de plástico que rodea la parte baja de la tarjeta invertida.

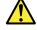

### **PELIGRO**

Aunque las baterías principales tienen un voltaje bajo, una batería cortocircuitada o con contacto a tierra puede producir la corriente suficiente como para quemar material combustible o provocar quemaduras en el personal.

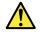

### **PELIGRO**

Salvo que se permita el intercambio en caliente para la unidad sustituible localmente, realice lo siguiente antes de extraerla: apague el sistema, desconecte todos los cables de alimentación de las tomas de alimentación eléctrica, extraiga la batería y desconecte los cables de interconexión.

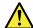

## 危險

完成 FRU 更換之後,在開啟電腦的電源之前,請確定所有螺絲、彈簧及其他小零件都已歸位,沒有遺留在電腦內部。 若要確認這一點,請搖晃電腦,聽聽看是否有卡嗒的聲響。 金屬零件或儀錶的火花會造成電線短路。

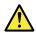

## 危險

部分備用電池含有微量的鎳和鎘。請勿拆開備用電池、再充電、丟入火或水中,或使其形成短路。請按照當地法令或規定來棄置電池。

僅限使用零件清單中的電池。使用不適當的電池會導致電池起火或爆炸。

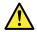

### 危險

電池套件含有微量的鎳。請勿拆開電池套件、丟入火或水中,或使其形成短路。 請按照當地法令或規定來棄置電池套件。

更换電池套件時,僅限使用零件清單中的電池。使用不適當的電池會導致電池 起火或爆炸。

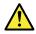

## 危險

鋰電池會導致起火、爆炸或嚴重燒傷。請勿再充電、拔除其電極接頭、拆開、加熱超過 100°C (212°F)、焚燒,或讓電池組成物浸到水。請按照當地法令或規定來棄置電池。

僅限使用零件清單中的電池。使用不適當的電池會導致電池起火或爆炸。

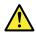

危險

如果 LCD 破裂導致 LCD 流出的液體沾到您的眼睛或手,請立即以清水沖洗沾染部位至少 15 分鐘。如果在清洗後出現該液體所造成的任何症狀,請就醫治療。

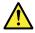

危險

為避免電擊,請勿拆下轉換卡下面的塑膠護蓋。

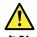

雖然主電池的電壓很低,但短路或接地電池所產生的電流,仍足以使人燒傷或 使可燃物質起火。

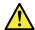

危險

除非 FRU 允許以熱抽換來替換,否則請依下列方式將其移除:將電腦關機,拔除插座上所有電源線,移除電池包,並拔開任何交互連接的線材。

## **Chapter 2. Important service information**

This chapter introduces following important service information that applies to all machine types supported by this manual:

- "Strategy for replacing FRUs" on page 19
  - "Strategy for replacing a solid-state drive" on page 19
  - "How to use error message" on page 20
- "Strategy for replacing FRUs for CTO, special-bid, and standard models" on page 20
  - "Product definition" on page 20
  - "FRU identification" on page 20

## Important:

- Advise customers to contact the Lenovo Customer Support Center if they need any assistance in obtaining or installing any software fixes, drivers, and UEFI BIOS downloads. Telephone numbers for Lenovo Support are available at:
  - https://pcsupport.lenovo.com/supportphonelist
- System Disassembly/Reassembly videos that show the FRU removals or replacements for the Lenovo authorized service technicians are available in the following support site: https://support.lenovo.com/us/en/solutions/ht505031

## Strategy for replacing FRUs

## Before replacing parts:

Ensure that all software fixes, drivers, and UEFI BIOS downloads are installed before replacing any FRUs listed in this manual.

After a system board is replaced, ensure that the latest UEFI BIOS is loaded to the system board before completing the service action.

To download software fixes, drivers, and UEFI BIOS, go to <a href="https://support.lenovo.com">https://support.lenovo.com</a> and follow the instructions on the screen.

Use the following strategy to prevent unnecessary expense for replacing and servicing FRUs:

- If you are instructed to replace a FRU but the replacement does not correct the problem, reinstall the original FRU before you continue.
- Some computers have both a processor board and a system board. If you are instructed to replace either
  the processor board or the system board, and replacing one of them does not correct the problem,
  reinstall that board, and then replace the other one.
- If an adapter or a device consists of more than one FRU, any of the FRUs may be the cause of the error.
   Before replacing the adapter or device, remove the FRUs, one by one, to see if the symptoms change.
   Replace only the FRU that changed the symptoms.

## Strategy for replacing a solid-state drive

Always try to run a low-level format operation before replacing a solid-state drive. This will erase all data on the drive. Ensure that the customer has a current backup of the data before you perform this task.

**Attention:** The drive startup sequence in the computer you are servicing might have been changed. Be extremely careful during write operations such as copying, saving, or formatting. If you select an incorrect drive, data or programs can be overwritten.

© Copyright Lenovo 2024

## How to use error message

Use the error codes displayed on the screen to diagnose failures. If more than one error code is displayed, begin the diagnosis with the first error code. Whatever causes the first error code might also cause false error codes. If no error code is displayed, see whether the error symptom is listed in the section of "Symptom-to-FRU index" on page 31.

## Strategy for replacing FRUs for CTO, special-bid, and standard models

This topic provides information about the model types and FRU identification.

## **Product definition**

This topic introduces different model types and how to identify each type.

## Dynamic Configure To Order (CTO) model

This model provides the ability for a customer to configure a Lenovo solution from a Web Site, and have this configuration sent to fulfillment, where it is built and shipped directly to the customer. The machine label and eSupport will load these products as the 4-character MT, 4-character model, and 2-character country code. The model is "CTO1" and the default country code is "WW" (example: 20AACTO1WW).

## Special-bid model

This model is a unique configuration that has been negotiated between Lenovo and the customer. A unique MTM consists of a 4-character MT, a 4-character model, and a numeric 2-character country code is provided to the customer to place orders (example: 20AA000955). The country code assigned is numeric and does not designate a specific country or region. The custom model fact sheet for the MTM indicates which country the special bid MTM is set up for. Special-bid offering is not generally announced.

## Standard model

Standard models (fixed configuration) are announced and offered to all customers. The MTM portion of the machine label consists of a 4-character MT, a 4-character model, and an alphabetic 2-character country code. The country code assigned is alphabetic and represents a designated country or region (example: 20AA0009UK).

## FRU identification

To identify FRUs for a product, do the following:

- Step 1. Go to <a href="https://support.lenovo.com/partslookup">https://support.lenovo.com/partslookup</a>.
- Step 2. Type the Machine Type in the corresponding field to get a general FRU list. Or type the Serial Number for more detailed FRU information.

## Chapter 3. General checkout

This chapter presents following information:

- "What to do first" on page 21
- "Checkout guide" on page 22
  - "Diagnosing problems" on page 22
  - "Quick test programs" on page 23
  - "UEFI diagnostic program" on page 23
  - "Bootable diagnostic programs" on page 24
- "Power system checkout" on page 25

Some descriptions in this chapter might not apply to your particular computer.

Before you go to the checkout guide, be sure to read the following important notes.

## Important notes:

- Only certified trained personnel should service the computer.
- Before replacing any FRU, read the entire page on removing and replacing FRUs.
- When you replace FRUs, it is recommended to use new nylon-coated screws.
- Be extremely careful during such write operations as copying, saving, or formatting. Drives in the computer that you are servicing sequence might have been altered. If you select an incorrect drive, data or programs might be overwritten.
- Replace a FRU only with another FRU of the correct model. When you replace a FRU, ensure that the model of the machine and the FRU part number are correct.
- A FRU should not be replaced because of a single, unreproducible failure. Single failures can occur for a variety of reasons that have nothing to do with a hardware defect, such as cosmic radiation, ESD, or software errors. Consider replacing a FRU only when a problem recurs. If you suspect that a FRU is defective, clear the error log and run the test again. If the error does not recur, do not replace the FRU.
- Be careful not to replace a nondefective FRU.

## What to do first

When you return a FRU, you must include the following information in the parts exchange form or parts return form that you attach to it:

- 1. Name and phone number of service technician
- 2. Date of service
- 3. Date on which the machine failed
- 4. Date of purchase
- 5. Failure symptoms, error codes appearing on the display, and beep symptoms
- 6. Procedure index and page number in which the failing FRU was detected
- 7. Failing FRU name and part number
- 8. Machine type, model number, and serial number
- 9. Customer's name and address.

**Note:** During the warranty period, the customer may be responsible for repair costs if the computer damage was caused by misuse, accident, modification, unsuitable physical or operating environment, or improper maintenance by the customer. Following is a list of some common items that are not covered under warranty and some symptoms that might indicate that the system was subjected to stress beyond normal use.

Before checking problems with the computer, determine whether the damage is covered under the warranty by referring to the following list:

© Copyright Lenovo 2024

## The following are not covered under warranty:

- LCD panel cracked from the application of excessive force or from being dropped
- Scratched (cosmetic) parts
- Distortion, deformation, or discoloration of the cosmetic parts
- Plastic parts, latches, pins, or connectors that have been cracked or broken by excessive force
- Damage caused by liquid spilled into the system
- Damage caused by the improper insertion of a PC Card or the installation of an incompatible card
- Diskette drive damage caused by pressure on the diskette drive cover, foreign material in the drive, or the insertion of a diskette with multiple labels
- Damaged or bent diskette eject button
- Fuses blown by attachment of a nonsupported device
- Forgotten computer password (making the computer unusable)
- · Sticky keys caused by spilling a liquid onto the keyboard
- Use of an incorrect ac power adapter on laptop products

## The following symptoms might indicate damage caused by nonwarranted activities:

- Missing parts might be a symptom of unauthorized service or modification.
- Check for obvious damage to a solid-state drive. If the spindle of a solid-state drive becomes noisy, the solid-state drive might have been dropped or subject to excessive force.

## Checkout guide

Use the following procedures as a guide in identifying and correcting problems with the ThinkPad notebook computer.

**Note:** The diagnostic tests are intended to test only ThinkPad products. The use of non-ThinkPad products, prototype cards, or modified options can lead to false indications of errors and invalid system responses.

- Step 1. Identify the failing symptoms in as much detail as possible.
- Step 2. Verify the symptoms. Try to re-create the failure by running the diagnostic test or by repeating the operation.

## Diagnosing problems

Many computer problems can be solved without outside assistance. If you experience a problem with your computer, the first place to start is the troubleshooting information in your computer documentation. If you suspect a software problem, see the documentation, including readme files and help information systems, that come with the operating system or program.

The Vantage app is preinstalled on your computer. It supports the hardware scan function. It combines diagnostic tests, system information collection, security status, and support information, along with hints and tips for optimal system performance.

Note: If you are unable to isolate and repair the problem yourself after running the program, save and print the log files created by the program. You need the log files when you speak to a Lenovo technical support representative.

The troubleshooting information or the diagnostic programs might tell you that you need additional or updated device drivers or other software. You can get the latest technical information and download device drivers and updates from the Lenovo Support Web site at:

### https://support.lenovo.com

For additional information, see the help system of the program.

## Quick test programs

Run quick test programs to troubleshoot and resolve computer problems, especially when the computer does not have the Vantage app installed.

To download and install a quick test program, go to <a href="https://www.lenovo.com/diags">https://www.lenovo.com/diags</a>, and follow the instructions on the Web site.

To run a test using quick test program, do the following:

- Step 1. Go to the C:\SWTOOLS\Idiag directory.
- Step 2. Double-click the lsc lite.exe file.
- Step 3. When the **User Account Control** window opens, click **Yes**.
- Step 4. Select the device class to be tested.
- Step 5. Select the devices to be tested.
- Step 6. Select the test to be performed.
- Step 7. Follow the instructions on the screen to start the test. When a problem is detected, information messages are displayed. Refer to the messages to troubleshoot the problem.

## **UEFI** diagnostic program

A UEFI diagnostic program is preinstalled on the computer. This program enables you to view system information and test some hardware devices in your computer, such as memory, storage devices, the LCD, and system board buses.

To run the UEFI diagnostic program, do the following:

- Step 1. Turn on the computer. If the computer cannot be turned on, go to "Power system checkout" on page 25, and check the power sources. If an error code is displayed, go to "Symptom-to-FRU index" on page 31 for error code descriptions and troubleshooting hints.
- When the logo screen is displayed, repeatedly press and release the F10 key. The main screen of the UEFI diagnostic program is displayed.
- Step 3. Follow the instructions on the screen to use the program.

The following table displays the main items of the UEFI diagnostic program. Depending on the model, the items might differ slightly.

Table 1. Items on the main screen of the UEFI diagnostic program for ThinkPad P14s Gen 5

| Tests                                                                                                    | Tools                                                                                                    |
|----------------------------------------------------------------------------------------------------|----------------------------------------------------------------------------------------------------|
| <ul> <li>Storage</li> <li>Memory</li> <li>Battery</li> <li>CPU</li> <li>Display</li> <li>FAN</li> <li>Keyboard</li> <li>Motherboard</li> <li>Mouse</li> <li>Sensor</li> <li>Touch</li> </ul> | <ul> <li>System Information</li> <li>Bad Block Recovery</li> <li>Smart Information</li> <li>Fan Speed</li> </ul> |

Table 2. Items on the main screen of the UEFI diagnostic program for ThinkPad P16s Gen 3

| Tests                                                                                                    | Tools                                                                                         |
|----------------------------------------------------------------------------------------------------|-----------------------------------------------------------------------------------------------|
| <ul> <li>Storage</li> <li>Memory</li> <li>Battery</li> <li>CPU</li> <li>Display</li> <li>FAN</li> <li>Keyboard</li> <li>Mouse</li> <li>PCI Express</li> <li>Touch</li> </ul> | <ul> <li>System Information</li> <li>Bad Block Recovery</li> <li>Smart Information</li> </ul> |

## **Bootable diagnostic programs**

If the computer you are servicing is not installed with the UEFI diagnostic program, you can download a bootable diagnostic program from the Lenovo Support Web site.

The bootable diagnostic program enables you to view system information and test some hardware devices in your computer, such as memory, storage devices, the LCD, and system board buses. To use the bootable diagnostic program, you can create a bootable diagnostic medium using a USB device or disc.

## Create a bootable diagnostic medium

To create a bootable diagnostic medium, do the following:

- Step 1. Go to https://www.lenovo.com/diags.
- Step 2. Click Lenovo Bootable Diagnostics.
- Step 3. Follow the instructions on the Web site to create a bootable diagnostic medium on a USB device or disc.

## What to do if you have created the bootable diagnostic medium on a USB device

To use the diagnostic medium you have created on a USB device, do the following:

- Step 1. Attach the USB device to the computer.
- Step 2. Turn on the computer. If the computer cannot be turned on, go to "Power system checkout" on page 25, and check the power sources. If an error code is displayed, go to "Symptom-to-FRU index" on page 31 for error code descriptions and troubleshooting hints.
- When the logo screen is displayed, repeatedly press and release the F12 key. When the Boot Menu Step 3. window opens, release the F12 key.
- Step 4. Use the arrow keys to select **USB HDD** and then press Enter. The diagnostic program launches.
- Step 5. Follow the instructions on the screen to use the diagnostic program.

## What to do if you have created the bootable diagnostic medium using a disc

To use the diagnostic medium you have created using a disc, do the following:

- Step 1. Turn on the computer. If the computer cannot be turned on, go to "Power system checkout" on page 25, and check the power sources. If an error code is displayed, go to "Symptom-to-FRU index" on page 31 for error code descriptions and troubleshooting hints.
- Step 2. Insert the disc into the optical drive.
- Step 3. Restart the computer.

- Step 4. When the logo screen is displayed, repeatedly press and release the F12 key. When the Boot Menu window opens, release the F12 key.
- Use the arrow keys to select **ATAPI CDx** (x: 0, 1, ...) and then press Enter. The diagnostic program Step 5. launches.
- Step 6. Follow the instructions on the screen to use the diagnostic program.

## Power system checkout

To verify if a battery or an ac power adapter is functional, do the following:

- Step 1. Turn off the computer.
- Step 2. Connect the ac power adapter.
- Step 3. Turn on the computer. If the computer can be turned on, it means that either the battery or the ac power adapter is functional.
- Insert a straightened paper clip into the emergency-reset hole to reset the computer. If the Step 4. computer is still powered on, it means that the ac power adapter is functional.
- Step 5. Turn off the computer.
- Step 6. Disconnect the ac power adapter and turn on the computer. If the computer can be turned on, it means that the battery is functional.

If you suspect a power problem, see the appropriate one of the following power supply checkouts:

- "Checking the ac power adapter" on page 25
- "Checking the built-in battery and operational charging" on page 25
- "Checking the coin-cell battery" on page 26

## Checking the ac power adapter

If the computer fails only when the ac power adapter is used:

- If the power problem occurs only when the docking station or the port replicator is used, replace the docking station or the port replicator.
- If the system status indicator does not blink three times when an ac power source is connected, check the power cord of the ac power adapter for correct continuity and installation.
- If the computer does not charge during operation, go to "Checking the built-in battery and operational charging" on page 25.

**Note:** Noise from the ac power adapter does not always indicate a defect.

- Step 1. Connect the computer to a power outlet and turn on the computer.
- Start the Vantage app, and then click **Hardware Settings** → **Power**. The ac power adapter Step 2. information is displayed.

Ensure that you use the ac power adapter that is shipped with the computer to provide enough power to the computer. Otherwise, a message will be displayed, prompting you that the computer will not be charged or will be charged slowly.

## Checking the built-in battery and operational charging

This system supports only batteries specially designed for this specific system and manufactured by Lenovo or an authorized manufacturer. The system does not support unauthorized batteries or batteries designed for other systems. If an unauthorized battery or a battery designed for another systems is installed, the system will not charge.

Attention: Lenovo has no responsibility for the performance or safety of unauthorized batteries, and provides no warranties for failures or damage arising out of their use.

Move your pointer to the battery-status icon in the Windows notification area to check the battery status. The battery-status icon displays the percentage of battery power remaining and how long you can use your computer before you must charge the battery.

To check whether the battery charges properly during operation, do the following:

- Step 1. Discharge the battery to 50% or lower.
- Step 2. Connect the computer to ac power to charge the battery. If the battery status icon in the Windows notification area indicates that the battery is not charging, remove the battery and let it return to room temperature.
- Step 3. Reinstall the battery. If the battery is still not charging, replace the battery.
- Step 4. Check the battery status icon again. If the same error still exists, replace the system board.

## Checking the coin-cell battery

To check the coin-cell battery, do the following:

- Step 1. Power off the computer, and unplug the ac power adapter from it.
- Step 2. Turn the computer upside down.
- Step 3. Remove the built-in battery. See "Disabling the built-in battery" on page 67.
- Step 4. Remove the coin-cell battery. See "Coin-cell battery" on page 81.
- Step 5. Measure the voltage of the battery. See the following figure.

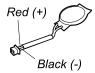

| Wire  | Voltage (V dc) |
|-------|----------------|
| Red   | +2.5 to +3.2   |
| Black | Ground         |

- If the voltage is correct, replace the system board.
- If the voltage is not correct, replace the coin-cell battery.
- If the coin-cell battery discharges quickly after replacement, replace the system board.

## Chapter 4. Related service information

This chapter presents following information:

- "Reset or restore Windows" on page 27
- "Passwords" on page 27
- "Power management" on page 30
- "Symptom-to-FRU index" on page 31

### Service Web site:

When the latest maintenance diskette and the system program service diskette become available, they will be posted on:

https://support.lenovo.com

## **Reset or restore Windows**

To reset or restore Windows, refer to the information below:

## **Use Lenovo recovery options**

- Step 1. Go to https://support.lenovo.com/HowToCreateLenovoRecovery.
- Step 2. Follow the on-screen instructions.

## **Use Window recovery options**

- Step 1. Go to https://pcsupport.lenovo.com.
- Step 2. Detect your computer or manually select your computer model.
- Step 3. Click **Diagnostics** → **Operating system Diagnostics** and then follow the on-screen instructions.

## **Passwords**

You can set a power-on password, supervisor password, system management password, or hard disk password in UEFI BIOS to prevent unauthorized access to your computer.

If any of these passwords has been set, a prompt for it will be displayed on the screen whenever the computer is turned on. The computer does not start until the password is entered.

**Note:** If only a supervisor password is set, the password prompt will not be displayed when the operating system is started.

You can set a power-on password, supervisor password, system management password, or NVMe password in UEFI BIOS to prevent unauthorized access to your computer.

If any of these passwords has been set, a prompt for it will be displayed on the screen whenever the computer is turned on. The computer does not start until the password is entered.

**Note:** If only a supervisor password is set, the password prompt will not be displayed when the operating system is started.

© Copyright Lenovo 2024

## **Power-on password**

A power-on password protects the system from being turned on by an unauthorized person. The password must be entered before the operating system can be started. For instructions on how to remove the power-on password, see "How to remove the power-on password" on page 29.

## **NVMe** passwords

The NVMe password prevents unauthorized access to the data on the storage drive. When an NVMe password is set, you are prompted to type a correct password each time you try to access the storage drive.

## Single Password

When a Single NVMe password is set, the user must enter the user NVMe password to access files and applications on the storage drive.

## • Dual Password (User + Admin)

The admin NVMe password is set and used by a system administrator. It enables the administrator to access any storage drive in a system or any computer connected in the same network. The administrator can also assign a user NVMe password for each computer in the network. The user of the computer can change the user NVMe password as desired, but only the administrator can remove the user NVMe password.

When prompted to enter an NVMe password, press F1 to switch between the admin NVMe password and user NVMe password.

**Notes:** The NVMe password is not available in the following situations:

- A Trusted Computing Group (TCG) Opal-compliant storage drive and a TCG Opal management software program are installed in the computer, and the TCG Opal management software program is activated.
- For Intel models, when an eDrive storage drive is installed in the computer preinstalled with the Windows 10 operating system.

## Supervisor password

The supervisor password protects the system information stored in UEFI BIOS. It provides the following security features:

- If only a supervisor password is set, a password prompt is displayed when you try to enter the UEFI BIOS
  menu. Unauthorized users cannot change most of the system configuration options in the UEFI BIOS
  menu without the password.
- The system administrator can use the supervisor password to access a computer even if the user of that computer has set a power-on password. The supervisor password overrides the power-on password.
- The system administrator can set the same supervisor password on many ThinkPad notebook computers to make administration easier.

**Attention:** If the supervisor password has been forgotten and cannot be made available to the service technician, there is no service procedure to reset the password. The system board must be replaced for a scheduled fee.

## System management password

The system management password can also protect the system information stored in UEFI BIOS like a supervisor password, but it has lower authority by default. The system management password can be set through the UEFI BIOS menu or through Windows Management Instrumentation (WMI) with the Lenovo client-management interface.

You can enable the system management password to have the same authority as the supervisor password to control security related features. To customize the authority of the system management password through the UEFI BIOS menu:

Step 1. Enter the UEFI BIOS menu.

Note: When you are prompted, enter the correct supervisor password if a supervisor password has been set, or enter the correct system management password if no supervisor password has been set. Otherwise, you cannot change the configurations in the following steps.

- Select Security → Password → System Management Password Access Control. Step 2.
- Step 3. Follow the on-screen instructions.

If you have set both the supervisor password and the system management password, the supervisor password overrides the system management password. If you have set both the system management password and the power-on password, the system management password overrides the power-on password.

## How to remove the power-on password

To remove the power-on password, do one of the following:

## If no supervisor password has been set, do the following to remove the power-on password

- Step 1. Turn off the computer.
- Step 2. Remove the battery. For instructions on how to remove the battery, see "Built-in battery" on page
- Step 3. Remove the coin-cell battery. For instructions on how to remove the coin-cell battery, see "Coincell battery" on page 81.
- Step 4. Turn on the computer and wait until the POST ends. After the POST ends, the password prompt will not be displayed. The power-on password has been removed.
- Step 5. Reinstall the coin-cell battery and the battery.

## If a supervisor password has been set and is known to the service technician, do the following to remove the power-on password

- Step 1. Turn on the computer.
- Step 2. When the ThinkPad logo is displayed, immediately press F1.
- Step 3. Type the supervisor password to enter the UEFI BIOS menu.
- Step 4. Select Security → Password → Power-On Password.
- Step 5. Type the current supervisor password in the **Enter Current Password** field. Then, leave the **Enter** New Password field blank, and press Enter twice.
- Step 6. In the Changes have been saved window, press Enter.
- Step 7. Press F10 to save changes and exit.

## How to remove the NVMe password

If you forget your NVMe password (Single password) or both user and admin NVMe passwords (Dual password), Lenovo cannot reset your passwords or recover data from the storage drive. You can contact a Lenovo authorized service provider to have the storage drive replaced. A fee will be charged for parts and service. If the storage drive is a CRU (Customer Replaceable Unit), you can also contact Lenovo to purchase a new storage drive to replace the old one by yourself. To check whether the storage drive is a CRU and the relevant replacement procedure, see "Major FRUs and CRUs" on page 50.

## How to remove the system management password

To remove a system management password, do the following:

# How to remove the system management password if no supervisor password has been set

- Step 1. Turn off the computer and disconnect ac power.
- Step 2. Disable the built-in battery. See "Disabling the built-in battery" on page 67.
- Step 3. Remove the base cover assembly. See "Base cover assembly of ThinkPad P14s Gen 5" on page 68.
- Step 4. Remove the built-in battery. See "Built-in battery" on page 75.
- Step 5. Remove the coin-cell battery. See "Coin-cell battery" on page 81.
- Step 6. Reinstall the coin-cell battery.
- Step 7. Reinstall the built-in battery.
- Step 8. Reinstall the base cover assembly.
- Step 9. Reconnect ac power.
- Step 10. Turn on the computer and wait until the POST ends. After the POST ends, the password prompt does not appear. The system management password has been removed.

# If a supervisor password has been set and is known to the service technician, do the following to remove the system management password

- Step 1. Turn on the computer.
- Step 2. When the ThinkPad logo is displayed, immediately press F1.
- Step 3. Type the supervisor password to enter the ThinkPad Setup program.
- Step 4. Select **Security**.
- Step 5. Select Password.
- Step 6. Select **System Management Password**.
- Step 7. Type the current supervisor password in the **Enter Current Password** field. Then leave the **Enter New Password** field blank, and press Enter twice.
- Step 8. In the Changes have been saved window, press Enter.
- Step 9. Press F10 to save changes and exit the ThinkPad Setup program. The system management password has been removed.

## **Power management**

To reduce power consumption, the computer has two power management modes: sleep and hibernation.

## Sleep mode

When the computer enters sleep mode, the screen goes blank and all internal devices are still powered on with lower power consumption.

To enter sleep mode, press Fn+4 or open the Start menu.

In certain circumstances, the computer goes into sleep mode automatically:

- · After a period of inactivity specified in power plan settings
- When the battery power is low

To resume the computer from sleep mode, press the power button.

Also, in either of the following events, the computer automatically returns from sleep mode and resumes operation:

- The ring indicator (RI) is signaled by a serial device or a PC Card device.
- The time set on the resume timer elapses.

**Note:** The computer does not accept any input immediately after it enters sleep mode. Wait a few seconds before taking any action to reenter operation mode.

### **Hibernation mode**

In hibernation mode, the following occurs:

- The system status, RAM, VRAM, and setup data are stored on the solid-state drive.
- The system is powered off.

**Note:** If the computer enters the hibernation mode while it is connected to the dock, do not disconnect it before resuming normal operation. If you do disconnect it and then try to resume normal operation, you will get an error message, and you will have to restart the system.

If you have defined one of the following actions as the event that causes the system to go into hibernation mode, perform that action.

- · Closing the lid.
- Pressing the power button.

Also, the computer goes into hibernation mode automatically after a period of inactivity specified in power plan settings.

When the power is turned on, the computer returns from hibernation mode and resumes operation. The hibernation file in the boot record on the solid-state drive is read, and system status is restored from the solid-state drive.

# Symptom-to-FRU index

This section contains following information:

- "Numeric error codes" on page 32
- "Error messages" on page 33
- "No-beep symptoms" on page 35
- "LCD-related symptoms" on page 36
- "Intermittent problems" on page 37
- "Undetermined problems" on page 37

The symptom-to-FRU index in this section lists symptoms and errors and their possible causes. The most likely cause is listed first, in boldface type.

**Note:** Do the FRU replacement or other actions in the sequence shown in the column headed "FRU or action, in sequence." If replacing a FRU does not solve the problem, put the original part back in the computer. Do not replace a nondefective FRU.

This index can also help you determine, during regular servicing, what FRUs are likely to need to be replaced next.

A numeric error is displayed for each error detected in POST or system operation. In the displays, **n** can be any number.

If no numeric code is displayed, check the narrative descriptions of symptoms. If the symptom is not described there, go to "Intermittent problems" on page 37.

**Note:** For a device not supported by diagnostic codes in the ThinkPad notebook computers, see the manual for that device.

### **Numeric error codes**

| Symptom or error                                                                                                    | FRU or action, in sequence                                                                                                    |  |  |
|----------------------------------------------------------------------------------------------------|----------------------------------------------------------------------------------------------------|--|--|
| 0177  Bad SVP data, stop POST task—The checksum of the supervisor password in the EEPROM is not correct.                                                          | Replace the system board.                                                                                                    |  |  |
| 0183  Bad CRC of Security Settings in EFI Variable. Enter the ThinkPad Setup program. – The checksum of the Security settings in the EFI Variable is not correct. | Run the ThinkPad Setup program. The settings will be corrected automatically. Then save the current settings by pressing F10.     Replace the system board. |  |  |
| 0187 EEAIA data access error - The access to EEPROM is failed.                                                                                                    | Replace the system board.                                                                                                    |  |  |
| <b>0188</b> Invalid RFID Serialization Information Area.                                                                                                    | Replace the system board.                                                                                                    |  |  |
| 0189 Invalid RFID configuration information area - The EEPROM checksum is not correct.                                                                            | Replace the system board.                                                                                                    |  |  |
| 0190<br>Critical low-battery error                                                                                                    | <ol> <li>Charge the battery.</li> <li>Replace the battery.</li> </ol>                                                                                       |  |  |
| <b>0191</b> System Security - Invalid Remote Change requested.                                                                                                    | <ol> <li>Run the ThinkPad Setup program, and then save<br/>current setting by pressing F10.</li> <li>Replace the system board.</li> </ol>                   |  |  |
| 0199 System Security - Security password retry count exceeded.                                                                                                    | Run the ThinkPad Setup program. The retry count will be reset. Then save the current settings by pressing F10.     Replace the system board.                |  |  |
| 0270<br>Real Time Clock Error.                                                                                                    | Have the computer serviced.                                                                                                    |  |  |
| 0271 Check Date and Time settings.                                                                                                    | Run ThinkPad Setup to reset the time and date.     Replace the coin-cell battery and run the ThinkPad Setup program to reset the time and date.             |  |  |
| 1802 Unauthorized network card is plugged in - Turn off and remove the network card.                                                                              | Remove the network card.     Replace the system board.                                                                                                    |  |  |
| 1820 More than one external fingerprint reader is attached. Power off and remove all but the reader that you set up within your main operating system.            | Remove all but the reader that you set up for the authentication.                                                                                           |  |  |

| Symptom or error                                                              | FRU or action, in sequence                                                                             |
|-------------------------------------------------------------------------------|----------------------------------------------------------------------------------------------------|
| 2100 Detection error on Main HDD (SSD0) or Detection error on Main HDD (HDD0) | Reseat the M.2 solid-state drive.     Replace the M.2 solid-state drive.     Replace the system board. |
| 2110 Read error on Main HDD (SSD0) or Read error on Main HDD (HDD0)           | Reseat the M.2 solid-state drive.     Replace the M.2 solid-state drive.     Replace the system board. |
| 2200 Machine Type and Serial Number are invalid.                              | Have the computer serviced.                                                                            |
| 2201<br>Machine UUID is invalid                                               | Replace the system board.                                                                              |
| 2202<br>Product Name is invalid.                                              | Have the computer serviced.                                                                            |
| 2203 System configuration is invalid.                                         | Have the computer serviced.                                                                            |
| 2204<br>System configuration data is invalid.                                 | Have the computer serviced.                                                                            |

### **Error messages**

Table 3. Error messages

| Symptom or error                                                                                                    | FRU or action, in sequence |
|----------------------------------------------------------------------------------------------------|----------------------------|
| Thermal sensing error.                                                                                                    | Replace the system board.  |
| The battery installed is not supported by this system and will not charge. Please replace the battery with the correct Lenovo battery for this system. Press the Esc key to continue.              | Replace the battery.       |
| This system does not support batteries that are not genuine Lenovo-made or authorized. The system will continue to boot, but may not charge unauthorized batteries. Press the Esc key to continue. | Replace the battery.       |
| Attention: Lenovo has no responsibility for the performance or safety of unauthorized batteries, and provides no warranties for failures or damage arising out of their use.                       |                            |

# **Battery-charge LED indicator diagnosis**

The battery-charge LED indicator (hereafter referred to as LED indicator) blinks to help you diagnose and solve some computer problems.

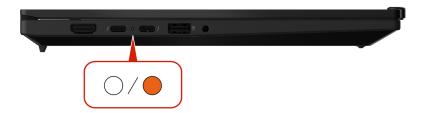

### Indicator blinking patterns

The LED indicator blinks amber first and then white continually, consisting of different blinking patterns. Each blinking pattern corresponds to an error code. For example, when the LED indicator blinks amber once and then blinks white twice OO, the blinking pattern OO corresponds to error code 0001.

#### Notes:

- The LED indicator blinks automatically only when the error in the following table occurs.
- The LED indicator blinks continually until the computer turns off. If you need to interrupt the process, press power button for a few seconds.
- We recommend that you speak to our Customer Support Center before attempting to service the computer yourself so that you can be directed to the correct documentation and repair information. It might be recommended to have a Lenovo-authorized service provider repair your computer depending on the complexity of the error or fault.

Refer to the blinking patterns and error codes in the table below to solve your computer problems.

| Blinking patterns | Error codes                                                         | Solutions                                                                                                    |
|-------------------|---------------------------------------------------------------------|----------------------------------------------------------------------------------------------------|
| •00               | 0001: Reset error (platform reset not de-<br>asserted)              | Remove the ac power adapter and the removable battery if your computer has one. Then, reset the computer by doing one of the following:                                                                                              |
|                   |                                                                     | <ul> <li>For models with the emergency-reset<br/>hole, insert a straightened paper clip<br/>into the emergency-reset hole. Wait<br/>for one minute. Then, reconnect all<br/>power resources and restart the<br/>computer.</li> </ul> |
|                   |                                                                     | <ul> <li>For models without the emergency-<br/>reset hole, press and hold the power<br/>button for about seven seconds.</li> <li>Then, reconnect to all power<br/>resources and restart the computer.</li> </ul>                     |
|                   |                                                                     | <ol><li>If step 1 does not work, replace the<br/>system board (service provider only).</li></ol>                                                                                                    |
| •000              | 0002: Internal bus error                                            | Replace the system board (service provider only).                                                                                                    |
| •0000             | 0003: Non-Volatile Memory programming error in system power circuit | Replace the system board (service provider only).                                                                                                    |
|                   | 0282: Memory module error                                           | <ol> <li>Reinstall or replace the memory module.</li> <li>If step 1 does not work, replace the<br/>system board (service provider only).</li> </ol>                                                                                  |

| Blinking patterns | Error codes                                                                                 | Solutions                                                                                                    |
|-------------------|---------------------------------------------------------------------------------------------|----------------------------------------------------------------------------------------------------|
|                   | 0283: PCI resource error                                                                    | <ol> <li>Remove PCIe devices (the M.2 card, PCIe card, and so on) (service provider only).</li> <li>If step 1 does not work, replace the system board (service provider only).</li> </ol>                                                                                                    |
| ••000             | 0284: TCG-compliant functionality-related error (might be the BIOS code validation failure) | Replace the system board (service provider only).                                                                                                    |
| ••0000            | 0285: TCG-compliant functionality-related error (might be the TPM initialization failure)   | Replace the system board (service provider only).                                                                                                    |
|                   | 0286: Integrated graphics error                                                             | Replace the system board (service provider only).                                                                                                    |
|                   | 0287: Discrete graphics error                                                               | <ol> <li>Reinstall or replace the discrete graphics card (service provider only).</li> <li>If step 1 does not work, replace the system board (service provider only).</li> </ol>                                                                                                    |
|                   | 0288: Computer display error                                                                | <ol> <li>Reconnect the display cable on both the system board side and the computer display side (service provider only) and check the LCD panel.</li> <li>If step 1 does not work, connect an external display to your computer and check the status (customer or service provider).</li> <li>If the external display works, replace the LCD panel (service provider only).</li> <li>If the external display does not work,</li> </ol> |
|                   |                                                                                             | replace the system board (service provider only).                                                                                                    |
|                   | 0281: General embedded controller error                                                     | Replace the system board (service provider only).                                                                                                    |

# **No-beep symptoms**

Table 4. No-beep symptoms

| Symptom or error                                           | FRU or action, in sequence                                                                                                    |
|------------------------------------------------------------|----------------------------------------------------------------------------------------------------|
| No beep, power-on indicator on, LCD blank, and no POST.    | Run LCD Self Test.     Ensure that every connector is connected tightly and correctly.     Reseat memory module.     Replace the system board. |
| No beep, power-on indicator on, and LCD blank during POST. | Run LCD Self Test.     Reseat memory module.     Replace the system board.                                                                     |
| The power-on password prompt appears.                      | A power-on password or a supervisor password is set. Type the password and press Enter.                                                        |

Table 4. No-beep symptoms (continued)

| Symptom or error                                                                                                | FRU or action, in sequence                                                                                                    |  |
|----------------------------------------------------------------------------------------------------|----------------------------------------------------------------------------------------------------|--|
| No beep, power-on indicator on, LCD blank, and LED indicators on Esc, F1 and F4 blink sequentially during POST. | UEFI BIOS is performing memory retraining. The memory retraining might occur if any of the following situations is detected:                                               |  |
|                                                                                                    | Memory module replacement                                                                                                    |  |
|                                                                                                    | Total Memory Encryption setting change in UEFI BIOS                                                                                                    |  |
|                                                                                                    | Memory Reference Code [MRC] change when UEFI<br>BIOS updates                                                                                                    |  |
|                                                                                                    | Do not press the power button to interrupt this process. Wait a few minutes until the logo screen is displayed.                                                            |  |
| No beep, power-on indicator on, LCD blank, and LED indicators on Esc, F1 and F4 blink during POST.              | UEFI BIOS is self-recovering. If the UEFI BIOS is corrupted or maliciously attacked, it can self-recover and restore computer from the last uncorrupted and secure backup. |  |
|                                                                                                    | The blinking LED indicators on keys indicate the self-recovery progress:                                                                                                   |  |
|                                                                                                    | LED indicator on Esc blinks: 0% to 32%                                                                                                    |  |
|                                                                                                    | LED indicators on Esc and F1 blink simultaneously:     33% to 65%                                                                                                    |  |
|                                                                                                    | LED indicators on Esc, F1 and F4 blink simultaneously: 66% to 100%                                                                                                    |  |
|                                                                                                    | Do not press the power button to interrupt this progress. Wait a few minutes until the logo screen is displayed.                                                           |  |
| The NVMe password prompt appears.                                                                               | An NVMe password is set. Type the password and press Enter.                                                                                                    |  |

# **LCD-related symptoms**

**Important:** The TFT LCD for the notebook computer contains many thin-film transistors (TFTs). The presence of a small number of dots that are missing, discolored, or always lighted is characteristic of TFT LCD technology, but excessive pixel problems can cause viewing concerns.

If the LCD you are servicing has two or less visible defective pixels, it should not be considered faulty. However, if the LCD has three or more visible defective pixels, it will be deemed as defective by Lenovo and it should be replaced.

#### Notes:

- This policy applies to all ThinkPad Notebooks purchased on 1 January, 2008 or later.
- Lenovo will not provide warranty replacement if the LCD is within specifications because we cannot guarantee that any replacement LCD will have zero pixel defects.
- One pixel consists of R, G, B sub-pixels.

#### **LCD Self Test**

When you turn on the computer and the LCD goes black, run LCD Self Test to help you determine whether the LCD functions normally.

To run LCD Self Test:

- Step 1. Ensure that the computer is connected to ac power. Then, press the power button for about seven seconds to turn off the computer.
- Step 2. Press Fn, left Ctrl, and the power button at the same time. If the computer displays five solid colors in sequence across the entire screen, it indicates that the LCD functions normally.
- Step 3. The test lasts for about 20 seconds and then exits automatically. You also can press the power button to exit the test.

Table 5. LCD-related symptoms

| Symptom or error                                                                                                    | FRU or action, in sequence                                                                                                    |
|----------------------------------------------------------------------------------------------------|----------------------------------------------------------------------------------------------------|
| No beep, power-on indicator on, and a blank LCD during POST.                                                                                                | Run LCD Self Test.     Replace the system board.                                                                                                    |
| <ul> <li>LCD backlight not working.</li> <li>LCD too dark.</li> <li>LCD brightness cannot be adjusted.</li> <li>LCD contrast cannot be adjusted.</li> </ul> | Reseat the LCD connectors.     Replace the LCD assembly.     Replace the system board.                                                                                       |
| <ul> <li>LCD screen unreadable.</li> <li>Characters missing pixels.</li> <li>Screen abnormal.</li> <li>Wrong color displayed.</li> </ul>                    | <ol> <li>See important note for "LCD-related symptoms".</li> <li>Reseat all LCD connectors.</li> <li>Replace the LCD assembly.</li> <li>Replace the system board.</li> </ol> |
| Horizontal or vertical lines displayed on LCD.                                                                                                    | Replace the LCD assembly.                                                                                                    |

### Intermittent problems

Intermittent system hang problems might happen due to a variety of causes that have nothing to do with a hardware defect, such as cosmic radiation, ESD, or software errors. FRU replacement should be considered only when a problem recurs.

When analyzing an intermittent problem, do the following:

- Step 1. Run the diagnostic test for the system board in loop mode at least 10 times.
- Step 2. If no error is detected, do not replace any FRUs.
- Step 3. If any error is detected, replace the FRU shown by the FRU code. Rerun the test to verify that no more errors exist.

# **Undetermined problems**

If the diagnostic tests did not identify the device that has failed, if wrong devices are installed, or if the system simply is not operating, follow these procedures to isolate the failing FRU (do not isolate FRUs that have no defects).

Verify that all attached devices are supported by the computer.

Verify that the power supply being used at the time of the failure is operating correctly. See "Power system checkout" on page 25.

- Step 1. Turn off the computer.
- Step 2. Visually check each FRU for damage. Replace any damaged FRU.
- Step 3. Remove or disconnect all of the following devices:
  - a. Non-ThinkPad devices
  - b. Devices attached to the dock

- c. Printer, mouse, and other external devices
- d. Battery
- e. Solid-state drive
- f. External diskette drive or optical drive
- g. Memory module
- h. PC cards
- Step 4. Turn on the computer.
- Step 5. Determine whether the problem has been solved.
- Step 6. If the problem does not recur, reconnect the removed devices one at a time until you find the failing FRU.
- Step 7. If the problem remains, replace the following FRUs one at a time (do not replace a nondefective FRU):
  - a. System board
  - b. LCD assembly

# Chapter 5. Use the keyboard shortcuts

The following tables introduce the functions of keyboard shortcuts.

### FnLock and function keys

| Key / Key combination | Function description                                                                                                    |  |
|-----------------------|----------------------------------------------------------------------------------------------------|--|
|                       | Switch between the special and standard functions of the function keys (F1-F12).                                                                                                    |  |
| Fn + FnLock           | Function keys provide two sets of functions: special function and standard function. Icons on the key denote the special function, such as $\  \  \  \  \  \  \  \  \  \  \  \  \ $ |  |
|                       | LED indicator on Esc key indicates which function of the function keys is enabled:                                                                                                  |  |
|                       | <ul> <li>When the indicator is off, the special function is enabled.</li> </ul>                                                                                                    |  |
|                       | When the indicator is on, the standard function is enabled.                                                                                                    |  |
| A                     | Mute / Unmute sound.                                                                                                    |  |
| <b></b>               | Decrease volume.                                                                                                    |  |
| <b></b> 4+            | Increase volume.                                                                                                    |  |
| *                     | Enable / Disable the microphone.                                                                                                    |  |
| <b>☆</b> -            | Decrease screen brightness.                                                                                                    |  |
| <b>☆</b> +            | Increase screen brightness.                                                                                                    |  |
|                       | Select and set up display devices.                                                                                                    |  |
| Mode                  | Change power mode.                                                                                                    |  |
| PrtSc                 | Print screen.                                                                                                    |  |
| C- <b>%</b>           | Open Snipping Tool.                                                                                                    |  |
| <u>-</u>              | Open Microsoft® Phone Link.                                                                                                    |  |
| ☆                     | Customize the function of this key on the Vantage app.                                                                                                    |  |

### Other general keyboard shortcuts

| Key / Key combination | Function description                                 |  |
|-----------------------|------------------------------------------------------|--|
|                       | Launch Copilot in Windows.                           |  |
| Ø                     | Launch Windows Search.                               |  |
|                       | Note: The function varies by countries or regions.   |  |
| Fn + 🗉                | Open the context menu of the current active app.     |  |
| Fn + <b>■</b>         | Open the Calculator (for ThinkPad P16s Gen 3).       |  |
| Fn + <b>C</b>         | Put the computer to sleep (for ThinkPad P16s Gen 3). |  |
| Fn + 些                | Adjust the keyboard backlight.                       |  |
| Fn + <                | Go to beginning.                                     |  |

© Copyright Lenovo 2024

| Key / Key combination | Function description                                                    |  |
|-----------------------|-------------------------------------------------------------------------|--|
| Fn+>                  | Go to end.                                                              |  |
| Fn + Tab              | Open Magnifier.  Note: Press the Windows logo key + Esc to turn it off. |  |
| Fn + 4                | Enter sleep mode.                                                       |  |
| Fn + B                | Break operation.                                                        |  |
| Fn + K                | Scroll contents.                                                        |  |
| Fn + P                | Pause operation.                                                        |  |
| Fn + S                | Send system request.                                                    |  |
| Fn + N                | Open system information Window.                                         |  |

For more keyboard shortcuts, go to <a href="https://support.lenovo.com/us/en/solutions/windows-support">https://support.lenovo.com/us/en/solutions/windows-support</a>.

# **Chapter 6. Locations**

# Locating computer controls and connectors

# **Front view**

Have a quick glance at the front view of your computer.

### ThinkPad P14s Gen 5

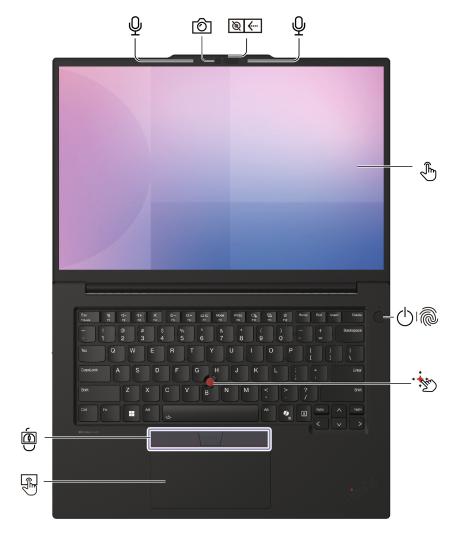

© Copyright Lenovo 2024 41

### ThinkPad P16s Gen 3

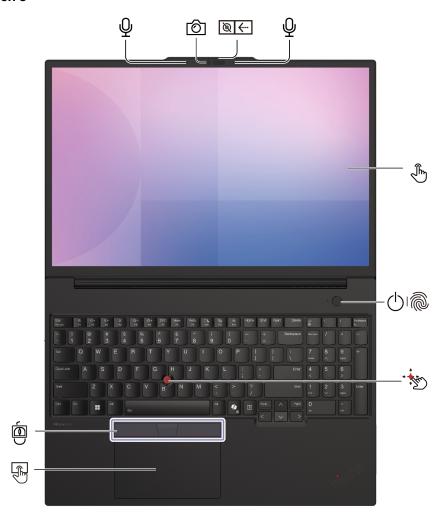

| Item       | Description                          | Item | Description               |
|------------|--------------------------------------|------|---------------------------|
| Ψ          | Microphone                           | Ô    | Infrared camera / Camera  |
| <b>®</b> ← | Webcam privacy shutter               | €)   | Touch screen*             |
| 010        | Power button with fingerprint reader |      | TrackPoint pointing stick |
| Ó          | TrackPoint Three Buttons             |      | Trackpad                  |

<sup>\*</sup> for selected models

# **Webcam privacy shutter**

Slide the webcam privacy shutter to cover or uncover the camera lens. It is designed to protect your privacy.

# Side view

Have a quick glance at ports on both sides of your computer.

### ThinkPad P14s Gen 5

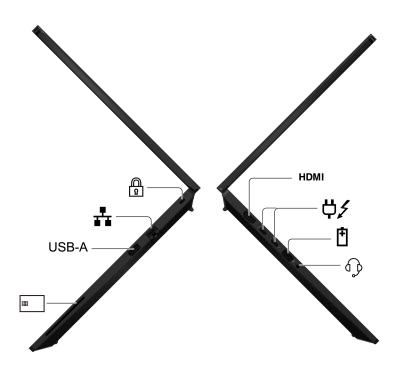

| Item        | Description                                            | Item     | Description                                   |
|-------------|--------------------------------------------------------|----------|-----------------------------------------------|
| 8           | Security—lock slot                                     | **       | Ethernet connector                            |
| USB-A       | USB-A connector (USB 5Gbps)                            | ES       | Smart-card slot*                              |
| ₽.          | Audio connector                                        | <b>±</b> | USB-A connector (USB 5Gbps, Always<br>On USB) |
| <b>\$</b> / | USB-C <sup>®</sup> power connector<br>(Thunderbolt™ 4) | НОМІ     | HDMI™ connector                               |

<sup>\*</sup> for selected models

### ThinkPad P16s Gen 3

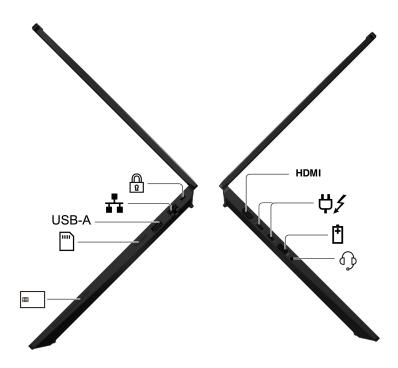

| Item      | Description                                   | Item       | Description                           |
|-----------|-----------------------------------------------|------------|---------------------------------------|
|           | Security-lock slot                            | *          | Ethernet connector                    |
| USB-A     | USB-A connector (USB 5Gbps)                   |            | Nano-SIM-card tray*                   |
| <b>89</b> | Smart-card slot*                              | 43         | Audio connector                       |
| Ť         | USB-A connector (USB 5Gbps, Always<br>On USB) | <b>⇔</b> / | USB-C power connector (Thunderbolt 4) |
| НДМІ      | HDMI connector                                |            |                                       |

<sup>\*</sup> for selected models

### Statement on USB transfer rate

Depending on many factors such as the processing capability of the host and peripheral devices, file attributes, and other factors related to system configuration and operating environments, the actual transfer rate using the various USB connectors on this device will vary and will be slower than the data rate listed in the connector name or below for each corresponding device.

| USB device    | Data rate (Gbps) |
|---------------|------------------|
| Thunderbolt 3 | 40               |
| Thunderbolt 4 | 40               |

### **Bottom view**

Have a quick glance at the bottom part of your computer.

### ThinkPad P14s Gen 5

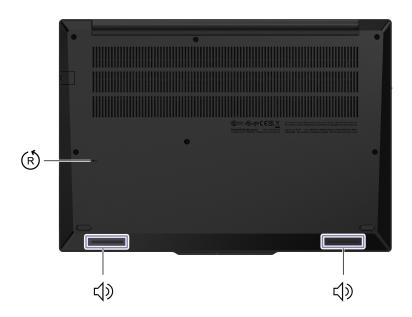

### ThinkPad P16s Gen 3

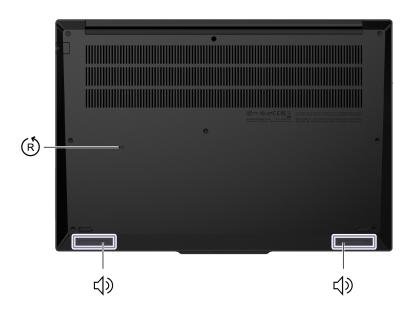

| Item | Description          | Item | Description |
|------|----------------------|------|-------------|
| Ŕ    | Emergency-reset hole | d)   | Speaker     |

# Emergency-reset hole

Emergency-reset hole can help you to recover computer when the computer stops responding and you cannot turn it off by pressing the power button. Do the following to reset your computer:

- 1. Disconnect your computer from ac power.
- 2. Insert a straightened paper clip into the hole to cut off power supply temporarily.
- 3. Connect your computer to ac power and then turn on your computer.

**Note:** If your computer is still no response, you can call Lenovo Customer Support Center to get further help.

#### **CAUTION:**

When the computer is operating, it should be placed on a hard and flat surface with its bottom area not in contact with user's bare skin. Under normal operating conditions, the temperature of the bottom surface will remain within an acceptable range as defined in *IEC* 62368-1, but such temperatures can still be high enough to cause discomfort or harm to the user if directly touched for over one minute at a time. As such, it is recommended that users avoid prolonged direct contact with the bottom of the computer.

### **Locating FRUs and CRUs**

This topic introduces the following service parts:

- "Major FRUs and CRUs" on page 50
- "LCD FRUs and CRUs" on page 54
- "Miscellaneous parts" on page 57
- "Connector and cable guide" on page 58

#### Notes:

- Each FRU is available for all types or models, unless otherwise specified.
- CRU statement for customers:

You can resolve some problems with your product with a replacement part you can install yourself, called a "Customer Replaceable Unit" or "CRU." Some CRUs are designated as self-service CRUs and others are designated as optional-service CRUs. Installation of self-service CRUs is your responsibility. For optional-service CRUs, you can either install the CRU yourself or you can request that a Service Provider install the CRU according to the warranty service for your product. If you intend on installing the CRU, Lenovo will ship the CRU to you. CRU information and replacement instructions are shipped with your product and are available from Lenovo at any time upon request. You can find a list of CRUs for your product in this Hardware Maintenance Manual. An electronic version of this manual can be found at <a href="https://support.lenovo.com">https://support.lenovo.com</a>. Click **Documentation** and then follow the on-screen instructions to find the manual for your product. You might be required to return the defective CRU. When return is required: (1) return instructions, a prepaid shipping label, and a container will be included with the replacement CRU; and (2) you might be charged for the replacement CRU if Lenovo does not receive the defective CRU within thirty (30) days of your receipt of the replacement CRU. See your Lenovo Limited Warranty documentation for full details.

- Your computer contains the following types of CRUs and FRUs:
  - Self-service CRUs: Refer to parts that can be replaced easily by customer themselves or by trained service technicians at an additional cost.
  - Optional-service CRUs: Refer to parts that can be replaced by customers with a greater skill level.
     Trained service technicians can also provide service to replace the parts under the type of warranty designated for the customer's machine.
  - FRUs: Refer to parts that are more complicated to replace and it is recommended that these parts should be replaced by trained service technicians. If customers elect to replace the FRU by themselves, we recommend that you ensure the correct instructions are carefully followed.

# **Major FRUs and CRUs**

### ThinkPad P14s Gen 5

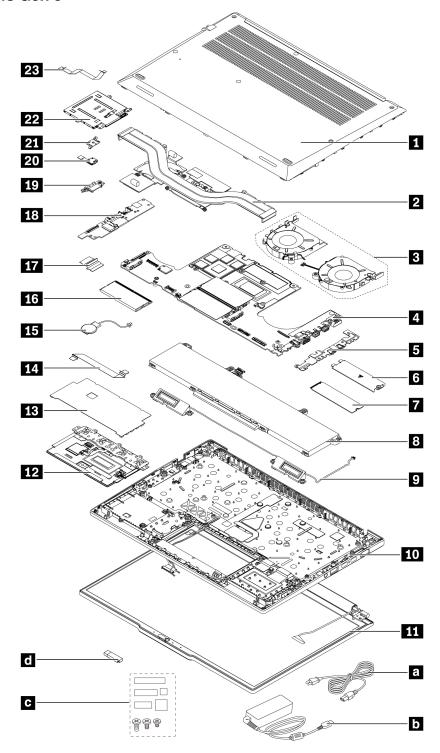

Table 6. Major FRUs and CRUs

| No. | FRU description                                                 | Self-service<br>CRU | Optional-service CRU |
|-----|-----------------------------------------------------------------|---------------------|----------------------|
| 1   | Base cover assembly                                             | No                  | Yes                  |
| 2   | Thermal assembly                                                | No                  | No                   |
| 3   | Thermal fan kits                                                | No                  | No                   |
| 4   | System board with SSD thermal pad                               | No                  | No                   |
| 5   | I/O bracket (on system board)                                   | No                  | No                   |
| 6   | M.2 2280 solid-state drive bracket*                             | No                  | Yes                  |
| 7   | M.2 2280 solid-state drive                                      | No                  | Yes                  |
| 8   | Built-in battery                                                | No                  | No                   |
| 9   | Speaker assembly                                                | No                  | No                   |
| 10  | Keyboard assembly                                               | No                  | No                   |
| 11  | LCD unit                                                        | No                  | No                   |
| 12  | Trackpad                                                        | No                  | No                   |
| 13  | Trackpad sponge                                                 | No                  | No                   |
| 14  | Trackpad cable                                                  | No                  | No                   |
| 15  | Coin-cell battery                                               | No                  | No                   |
| 16  | Memory module                                                   | No                  | Yes                  |
| 17  | I/O board cable                                                 | No                  | No                   |
| 18  | I/O board                                                       | No                  | No                   |
| 19  | I/O bracket                                                     | No                  | No                   |
| 20  | Power button with fingerprint reader                            | No                  | No                   |
| 21  | Power button with fingerprint reader bracket                    | No                  | No                   |
| 22  | Smart-card reader*                                              | No                  | No                   |
| 23  | Smart-card-reader cable*                                        | No                  | No                   |
| a   | Power cord                                                      | Yes                 | No                   |
| b   | ac power adapter                                                | Yes                 | No                   |
| C   | Miscellaneous parts kits (see "Miscellaneous parts" on page 57) | No                  | No                   |
| d   | Lenovo factory recovery USB key*                                | No                  | No                   |

<sup>\*</sup> for selected models

#### Notes:

- Depending on the computer model, your computer might look different from the illustration above.
- The Lenovo factory recovery USB key 🖪 is used to restore the Microsoft Windows operating system. It might not come with the computer, and a user might order it from <a href="https://pcsupport.lenovo.com/">https://pcsupport.lenovo.com/</a> lenovorecovery, though additional shipping and handling fees might apply.

### ThinkPad P16s Gen 3

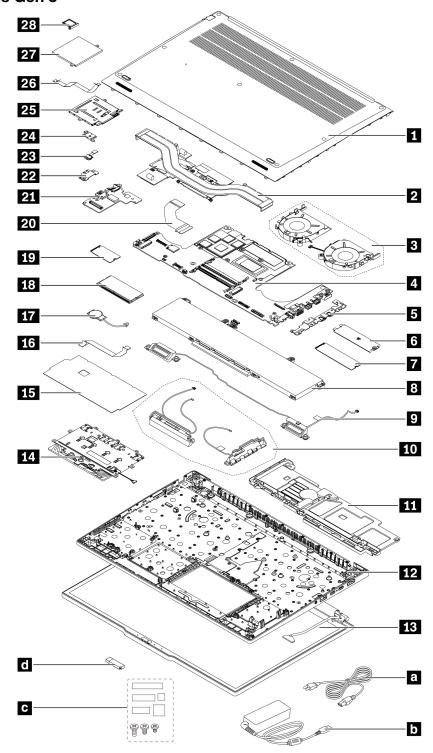

Table 7. Major FRUs and CRUs

| No. | FRU description                                                 | Self-service<br>CRU | Optional-service CRU |
|-----|-----------------------------------------------------------------|---------------------|----------------------|
| 1   | Base cover assembly                                             | No                  | Yes                  |
| 2   | Thermal assembly                                                | No                  | No                   |
| 3   | Thermal fan kits                                                | No                  | No                   |
| 4   | System board with SSD thermal pad                               | No                  | No                   |
| 5   | I/O bracket (on system board)                                   | No                  | No                   |
| 6   | M.2 2280 solid-state drive bracket*                             | No                  | Yes                  |
| 7   | M.2 2280 solid-state drive                                      | No                  | Yes                  |
| 8   | Built-in battery                                                | No                  | No                   |
| 9   | Speaker assembly                                                | No                  | No                   |
| 10  | Wireless WAN antenna*                                           | No                  | No                   |
| 11  | Built-in battery bracket                                        | No                  | No                   |
| 12  | Keyboard assembly                                               | No                  | No                   |
| 13  | LCD unit Note: LCD unit is a FRU for OLED panel with X-rite.    | No                  | No                   |
| 14  | Trackpad                                                        | No                  | No                   |
| 15  | Trackpad sponge                                                 | No                  | No                   |
| 16  | Trackpad cable                                                  | No                  | No                   |
| 17  | Coin-cell battery                                               | No                  | No                   |
| 18  | Memory module                                                   | No                  | Yes                  |
| 19  | Wireless WWAN card*                                             | No                  | Yes                  |
| 20  | I/O board cable                                                 | No                  | No                   |
| 21  | I/O board                                                       | No                  | No                   |
| 22  | I/O bracket                                                     | No                  | No                   |
| 23  | Power button with fingerprint reader                            | No                  | No                   |
| 24  | Power button with fingerprint reader bracket                    | No                  | No                   |
| 25  | Smart-card reader*                                              | No                  | No                   |
| 26  | Smart-card-reader cable*                                        | No                  | No                   |
| 27  | Dummy smart card reader*                                        | No                  | No                   |
| 28  | Nano-SIM-card tray*                                             | Yes                 | No                   |
| a   | Power cord                                                      | Yes                 | No                   |
| b   | ac power adapter                                                | Yes                 | No                   |
| C   | Miscellaneous parts kits (see "Miscellaneous parts" on page 57) | No                  | No                   |
| d   | Lenovo factory recovery USB key*                                | No                  | No                   |

<sup>\*</sup> for selected models

### **Notes:**

- Depending on the computer model, your computer might look different from the illustration above.
- The Lenovo factory recovery USB key dis used to restore the Microsoft Windows operating system. It might not come with the computer, and a user might order it from https://pcsupport.lenovo.com/ lenovorecovery, though additional shipping and handling fees might apply.

### **LCD FRUs and CRUs**

### ThinkPad P14s Gen 5

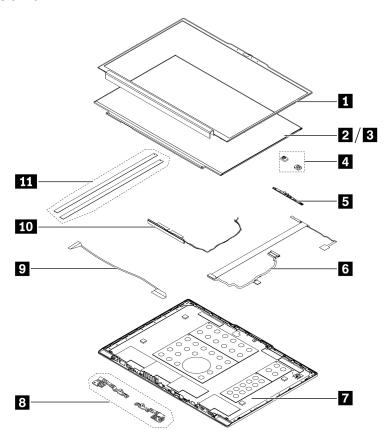

Table 8. LCD FRUs and CRUs

| No. | FRU description              | Self-service<br>CRU | Optional-service CRU |
|-----|------------------------------|---------------------|----------------------|
| 1   | LCD bezel                    | No                  | No                   |
| 2   | LCD panel                    | No                  | No                   |
| 3   | LCD panel with X-rite*       | No                  | No                   |
| 4   | Microphone rubbers           | No                  | No                   |
| 5   | Camera-and-microphone module | No                  | No                   |
| 6   | Camera-and-lid cable         | No                  | No                   |
| 7   | LCD cover assembly           | No                  | No                   |

Table 8. LCD FRUs and CRUs (continued)

| No. | FRU description               | Self-service<br>CRU | Optional-service CRU |
|-----|-------------------------------|---------------------|----------------------|
| 8   | LCD hinges                    | No                  | No                   |
| 9   | LCD cable                     | No                  | No                   |
| 10  | Wireless LAN antenna assembly | No                  | No                   |
| 111 | Elastic adhesive tapes        | No                  | No                   |

<sup>\*</sup> for selected models

Note: Depending on the computer model, your computer might look different from the illustration above.

### ThinkPad P16s Gen 3

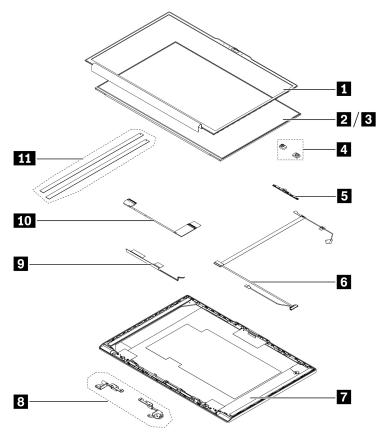

Table 9. LCD FRUs and CRUs

| No. | FRU description        | Self-service<br>CRU | Optional-service<br>CRU |
|-----|------------------------|---------------------|-------------------------|
| 1   | LCD bezel              | No                  | No                      |
| 2   | LCD panel              | No                  | No                      |
| 3   | LCD panel with X-rite* | No                  | No                      |
| 4   | Microphone rubbers     | No                  | No                      |

Table 9. LCD FRUs and CRUs (continued)

| No. | FRU description               | Self-service<br>CRU | Optional-service CRU |
|-----|-------------------------------|---------------------|----------------------|
| 5   | Camera-and-microphone module  | No                  | No                   |
| 6   | Camera-and-lid cable          | No                  | No                   |
| 7   | LCD cover assembly            | No                  | No                   |
| 8   | LCD hinges                    | No                  | No                   |
| 9   | Wireless LAN antenna assembly | No                  | No                   |
| 10  | LCD cable                     | No                  | No                   |
| 11  | Elastic adhesive tapes        | No                  | No                   |

<sup>\*</sup> for selected models

**Note:** Depending on the computer model, your computer might look different from the illustration above.

# Miscellaneous parts

Table 10. Miscellaneous part

| FRU descriptions                                          | Self-service<br>CRU | Optional-service<br>CRU |
|-----------------------------------------------------------|---------------------|-------------------------|
| Screw kit                                                 | No                  | No                      |
| • For ThinkPad P14s Gen 5:                                |                     |                         |
| - M1.6 x L1.7, black (13)                                 |                     |                         |
| <ul><li>M1.6 x L2.5, black (2)</li></ul>                  |                     |                         |
| <ul><li>M2.0 x L3.0, black (2)</li></ul>                  |                     |                         |
| <ul><li>M2.0 x L3.0, silver (1)</li></ul>                 |                     |                         |
| <ul><li>M2.0 x L4.0, black (7)</li></ul>                  |                     |                         |
| <ul><li>M2.5 x L4.5, black (6)</li></ul>                  |                     |                         |
| <ul><li>M2.5 x L5.0, black (6)</li></ul>                  |                     |                         |
| <ul><li>M2.0 x L9.0, black (6)</li></ul>                  |                     |                         |
| - Spec                                                    |                     |                         |
| For ThinkPad P16s Gen 3:                                  |                     |                         |
| - M1.6 x L1.8, silver (11)                                |                     |                         |
| <ul><li>M1.6 x L2.5, black (2)</li></ul>                  |                     |                         |
| <ul><li>M2.0 x L2.0, black (1)</li></ul>                  |                     |                         |
| <ul> <li>M2.0 x L2.0, silver (2)</li> </ul>               |                     |                         |
| <ul> <li>M2.0 x L3.0, black (4)</li> </ul>                |                     |                         |
| <ul> <li>M2.0 x L3.0, silver (2)</li> </ul>               |                     |                         |
| <ul> <li>M2.0 x L4.0, black (14)</li> </ul>               |                     |                         |
| <ul> <li>M2.0 x L5.0, black (4)</li> </ul>                |                     |                         |
| <ul><li>M2.0 x L9.0, black (8)</li></ul>                  |                     |                         |
| <ul><li>M2.5 x L3.5, black (6)</li></ul>                  |                     |                         |
| <ul> <li>M2.5 x L5.0, black (6)</li> </ul>                |                     |                         |
| - Spec                                                    |                     |                         |
| Mechanical miscellaneous kits                             | No                  | No                      |
| For ThinkPad P14s Gen 5:                                  |                     |                         |
| - Thermal gel kit                                         |                     |                         |
| - DIMM sponge kit                                         |                     |                         |
| - Trackpad rubber kit                                     |                     |                         |
| <ul> <li>Trackpad AL tape kit</li> </ul>                  |                     |                         |
| <ul> <li>Smart card sponge kit</li> </ul>                 |                     |                         |
| <ul> <li>2242 SSD thermal pad kit*</li> </ul>             |                     |                         |
| - Battery connector mylar kit                             |                     |                         |
| <ul> <li>Trackpad ACOUSTIC sponge kit</li> </ul>          |                     |                         |
| <ul> <li>Trackpad waterproof mylar kit</li> </ul>         |                     |                         |
| <ul> <li>AL sponge for camera cable kit</li> </ul>        |                     |                         |
| <ul> <li>Insulation rubber for keyboard kit</li> </ul>    |                     |                         |
| <ul> <li>Wireless LAN cable connector tape kit</li> </ul> |                     |                         |
| For ThinkPad P16s Gen 3:                                  |                     |                         |

Table 10. Miscellaneous part (continued)

| FRU descriptions                                                | Self-service<br>CRU | Optional-service<br>CRU |
|-----------------------------------------------------------------|---------------------|-------------------------|
| - Thermal gel kit                                               |                     |                         |
| Battery connector mylar kit                                     |                     |                         |
| Trackpad waterproof mylar kit                                   |                     |                         |
| Wireless LAN cable connector tape kit                           |                     |                         |
| <ul> <li>Thermal pad for wireless WAN card kit</li> </ul>       |                     |                         |
| <ul> <li>Wireless WAN antenna cable guide rubber kit</li> </ul> |                     |                         |
| Label kit:                                                      | No                  | No                      |
| Label                                                           |                     |                         |
| • Spec                                                          |                     |                         |

<sup>\*</sup> for selected models

### Connector and cable guide

This topic provides information to help Lenovo authorized service technicians identify connectors and cables for replacement purpose. To view each FRU and the exploded illustration of the computer, see "Major FRUs and CRUs" on page 50 and "LCD FRUs and CRUs" on page 54.

Note: Depending on your computer model, some connectors or cables might not be available.

### System board connectors and cables (for selected models)

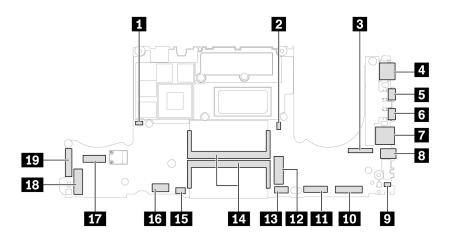

Table 11. System board connector and cable guide

| No. | Connector/feature                | Internal cable required | Cable connection                                                           |
|-----|----------------------------------|-------------------------|----------------------------------------------------------------------------|
| 1   | Thermal fan connector (internal) | No                      | The thermal fan comes with the cable. Connect the cable to this connector. |
| 2   | Thermal fan connector (internal) | No                      | The thermal fan comes with the cable. Connect the cable to this connector. |

Table 11. System board connector and cable guide (continued)

| No. | Connector/feature                                        | Internal cable required              | Cable connection                                                                                                    |
|-----|----------------------------------------------------------|--------------------------------------|----------------------------------------------------------------------------------------------------|
| 3   | LCD connector (internal)                                 | LCD cable                            | Connect one end to the LCD panel and the other end to this connector.                                                                                                    |
| 4   | HDMI connector (external)                                | No                                   | Connect a compatible digital audio device or video monitor to this connector.                                                                                                    |
| 5   | USB-C power connector<br>(Thunderbolt 4) (external)      | No                                   | Connect a USB-C compatible or Thunderbolt 4 compatible device to this connector.                                                                                                    |
| 6   | USB-C power connector<br>(Thunderbolt 4) (external)      | No                                   | Connect a USB-C compatible or Thunderbolt 4 compatible device to this connector.                                                                                                    |
| 7   | USB-A connector (USB 5Gbps,<br>Always On USB) (external) | No                                   | Connect a USB-A compatible device to this connector.                                                                                                    |
| 8   | Audio connector (external)                               | No                                   | Connect headphones or a headset with a 3.5-mm (0.14-inch) and 4-pole plug to this connector.                                                                                             |
| 9   | Speaker assembly connector (internal)                    | No                                   | The speaker assembly comes with the cable. Connect the cable to this connector.                                                                                                    |
| 10  | Keyboard connector (internal)                            | Keyboard assembly cables             | The keyboard assembly comes with the cables. Connect the cables to these connectors.                                                                                                    |
| 11  | Trackpoint connector (internal)                          | Trackpoint cable                     | Connect one end of the cable to the trackpoint and the other end to this connector.                                                                                                    |
| 12  | M.2 Solid-state drive slot (internal)                    | No                                   | Insert a solid state drive into this slot.                                                                                                    |
| 13  | Smart card reader-Trackpad-NFC cable (internal)          | Smart card reader-Trackpad-NFC cable | For smart card reader-Trackpad-NFC cable, connect one end of the cable to the smart card reader, one end to the Trackpad, one end to the NFC module and the other end to this connector. |
| 14  | Memory card slot (internal)                              | No                                   | Insert a memory card into this slot.                                                                                                    |
| 15  | Coin-cell battery connector (internal)                   | No                                   | The coin-cell battery comes with the cable. Connect the cable to this connector.                                                                                                    |
| 16  | Battery connector (internal)                             | No                                   | The battery comes with the cable. Connect the cable to this connector.                                                                                                    |
| 17  | Camera connector (internal)                              | camera cable                         | Connect one end to the camera module and the other end to this connector.                                                                                                    |

Table 11. System board connector and cable guide (continued)

| No. | Connector/feature                                            | Internal cable required | Cable connection                                                       |
|-----|--------------------------------------------------------------|-------------------------|------------------------------------------------------------------------|
| 18  | Wireless-WAN-card slot for<br>ThinkPad P16s Gen 3 (internal) | No                      | Insert a Wireless-WAN card into this slot.                             |
| 19  | I/O board connector (internal)                               | I/O cable               | Connect one end to the I/O board, and the other end to this connector. |

### I/O board connectors and cables (for selected models)

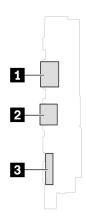

Table 12. System board connector and cable guide

| No. | Connector/feature                                        | Internal cable required | Cable connection                                                         |
|-----|----------------------------------------------------------|-------------------------|--------------------------------------------------------------------------|
| 1   | Ethernet connector (external)                            | No                      | Connect the Ethernet cable to this connector.                            |
| 2   | USB-A connector (USB 5Gbps,<br>Always On USB) (external) | No                      | Connect a USB-A compatible device to this connector.                     |
| 3   | System board connector (internal)                        | I/O cable               | Connect one end to the system board and the other end to this connector. |

# **Looking up FRU information**

For detailed FRU information, including part numbers, descriptions, and substitution part numbers, go to: https://support.lenovo.com/partslookup

# Chapter 7. FRU replacement notices

Read this chapter carefully before replacing any FRU.

### Service tool kit

Ensure that the following service tool kit is prepared before you service a notebook computer.

| No. | Tool name                                    | Tool type       |
|-----|----------------------------------------------|-----------------|
| 1   | Phillips-head screwdriver                    | Common tool     |
| 2   | Conductive tweezers                          | Common tool     |
| 3   | Pry tool                                     | Common tool     |
| 4   | Silicone grease                              | Consumable tool |
| 5   | Polyamide tape                               | Consumable tool |
| 6   | Mylar tape                                   | Consumable tool |
| 7   | Eraser                                       | Consumable tool |
| 8   | Electrical tape                              | Consumable tool |
| 9   | Double-sided tape                            | Consumable tool |
| 10  | Conductive tape                              | Consumable tool |
| 11  | Trackpad jig (this might come with Trackpad) | Consumable tool |

**Note:** The silicone grease can be applied to the surfaces of the microprocessor and heat sink to eliminate air gaps. For parts with silicone grease applied, it is suggested that you apply new grease during the installation.

### Screw notices

Loose screws can cause a reliability problem. In your computer, this problem is addressed with special nylon-coated screws that have the following characteristics:

- They maintain tight connections.
- They do not easily come loose, even with shock or vibration.
- They are harder to tighten.

Do the following when you service the computer:

 Keep the screw kit in your tool bag. For the part number of the screw kit, go to: <a href="https://support.lenovo.com/partslookup">https://support.lenovo.com/partslookup</a>

Tighten screws as follows:

### Plastic to plastic

Turn an additional angle of 90 degrees after the screw head touches the surface of the plastic part.

© Copyright Lenovo 2024 61

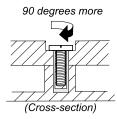

### Logic card to plastic

Turn an additional angle of 180 degrees after the screw head touches the surface of the logic card.

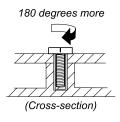

#### Notes:

- Ensure that you use the correct screw. It is recommended to use new screws for replacements. If you have a torque screwdriver, tighten all screws firmly to the torque specified in the screw information table for each step.
- Ensure torque screwdrivers are calibrated correctly following country specifications.

### Sensor calibration

If your system board or LCD unit has been replaced, do the following to make sensor calibration:

Step 1. Download the Windows Sensor Calibration Tool by following steps:

Note: This Sensor Calibration Tool is limited to Lenovo service providers. You can contact a Lenovo authorized service provider to have your system board or LCD unit replaced.

- Go to <a href="https://support.lenovo.com">https://support.lenovo.com</a>.
- Log in to your Lenovo account on the Lenovo support website.
- Search for the product name, and then search for the Sensor Calibration Tool on the product page to download it.
- Step 2. Extract the tool into a local driver, such as D:\WinCalibration
- Step 3. Type Windows Calibration Tool. exe -calibrate a -minimal -update iss -primary only to create a Update. bat file as shown. Then, copy the file to the same folder of the Windows Sensor Calibration Tool.

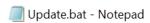

File Edit Format View Help

WindowsCalibrationTool.exe –calibrate a –minimal –updateiss –primaryonly

- Step 4. Run the Update.bat file as Administrator.
- Lay down the computer with the LCD panel facing up as shown and then follow the on-screen Step 5. instructions to start the calibration process.

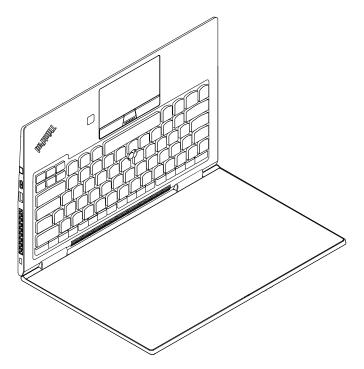

Step 6. Rotate the computer into Tablet mode and then follow the on-screen instructions to complete the calibration process.

Note: You might need to rotate the LCD display in every aspect to ensure each mode works well.

### **Retaining serial numbers**

This topic provides instructions on the following:

- "Restoring the serial number of the system unit" on page 63
- "Retaining the UUID" on page 64

# Restoring the serial number of the system unit

When the computer was manufactured, the EEPROM on the system board was loaded with the serial numbers of the system and all major components. These numbers need to remain the same throughout the life of the computer.

If you replace the system board, you must restore the serial number of the system unit to its original value.

The serial number of the system unit is written on the label attached to the bottom of the computer.

### What to do if you cannot find the serial number

Try the following method to get the serial number if you cannot find the serial number of the system unit on the bottom of the computer.

**Note:** For Intel models, before you perform the operation, ensure that the UEFI/Legacy setting within the **Startup** menu in the ThinkPad Setup program is set to **UEFI Only**.

- Step 1. Connect a USB memory key to the computer.
- Step 2. Go to <a href="https://www.lenovo.com/maintenanceutilities">https://www.lenovo.com/maintenanceutilities</a> and follow the instructions on the screen to create a Maintenance Key.

Note: Only an authorized Lenovo service technician can access the above Web site.

- Step 3. Restart the computer.
- Step 4. When the logo is displayed, press Esc. The ThinkPad Config Information Update Utility interface is displayed.
- Step 5. Type 1 under **Enter the action desired**, then press Enter. The ThinkPad Serial Number Update Utility for Asset ID screen is displayed.
- Step 6. Type 2 under **Enter the action desired**, then press Enter.

  The serial number of each device in your computer is displayed; the serial number of the system unit is listed as follows: **20–** Serial number
- Step 7. Record the serial number of the system unit.

### What to do after you replace the system board

Follow the instructions to restore the serial number of the system unit.

- Step 1. Connect the Maintenance Key to the computer.
- Step 2. When the logo is displayed, press Esc. The ThinkPad Config Information Update Utility interface is displayed.
- Step 3. Type 1 under **Enter the action desired**, then press Enter. The ThinkPad Serial Number Update Utility for Asset ID screen is displayed.
- Step 4. Type 1 under **Enter the action desired**, then press Enter. Then follow the instructions on the screen to restore the serial number of the system unit.

## **Retaining the UUID**

The Universally Unique Identifier (UUID) is a 128-bit number uniquely assigned to your computer at production and stored in the EEPROM of your system board.

The algorithm that generates the number is designed to provide unique IDs until the year A.D. 3400. No two computers in the world have the same number.

When you replace the system board, perform the following steps to create a new UUID for the system board if the system board does not have a UUID:

**Note:** For Intel models, before you perform the operation, ensure that the UEFI/Legacy setting within the **Startup** menu in the ThinkPad Setup program is set to **UEFI Only**.

- Step 1. Connect a USB memory key to the computer.
- Step 2. Go to <a href="https://www.lenovo.com/maintenanceutilities">https://www.lenovo.com/maintenanceutilities</a> and follow the instructions on the screen to create a Maintenance Key.

Note: Only an authorized Lenovo service technician can access the above Web site.

- Step 3. Restart the computer.
- Step 4. When the logo screen is displayed, press Esc. The ThinkPad Config Information Update Utility interface is displayed.
- Step 5. Type 2 under **Enter the action desired**, then press Enter. The Auto UUID generation utility interface is displayed.
- Step 6. Type y under **Change UUID. OK? [Y/N]**, then press Enter. A new UUID is created and written. If a valid UUID already exists, it is not overwritten.

### Reading or writing the ECA information

Information on Engineering Change Announcements (ECA) is stored in the EEPROM of the system board. The electronic storage of this information simplifies the procedure to check if the ECA has been previously applied to a machine. The machine does not need to be disassembled to check for the ECA application.

### **Reading the ECA information**

To check what ECAs have been previously applied to the machine, use the ECA Information Read/Write function on the LENOVO ThinkPad Hardware Maintenance Diskette or Maintenance Key.

- Step 1. Insert the latest version of LENOVO ThinkPad Hardware Maintenance Diskette or Maintenance Key, and then restart the computer.
- Step 2. From the main menu, select **6. Set ECA Information**.
- Step 3. To read the ECA information, select **2. Read ECA/rework number from EEPROM** and follow the instructions on the screen. To read the box build date, select **5. Read box build date from EEPROM**, and follow the instruction on the screen.

After an ECA has been applied to the machine, the EEPROM must be updated to reflect the ECA's application. Use the latest version of LENOVO ThinkPad Hardware Maintenance Diskette or Maintenance Key to update the EEPROM.

**Note:** Only the ECA number is stored in the EEPROM. The machine type of the ECA is assumed to be the same as the machine type of the machine that had the ECA applied to it.

### Writing the ECA information

- Step 1. Insert the latest version of LENOVO ThinkPad Hardware Maintenance Diskette or Maintenance Key, and then restart the computer.
- Step 2. From the main menu, select **6. Set ECA Information**.
- Step 3. To write the ECA information, select **1. Write ECA/rework number from EEPROM**, and follow the instructions on the screen. To write the box build date, select **4. Write box build date from EEPROM**, and follow the instruction on the screen.

If the system board is being replaced, try to read the ECA information from the old system board and transfer the information to the new system. If the system board is inoperable, this will not be possible.

## Chapter 8. Removing or replacing a FRU

This chapter provides instructions on how to remove or replace a FRU.

#### **General guidelines**

When removing or replacing a FRU, be sure to observe the following general guidelines:

- 1. Do not try to service any computer unless you have been trained and certified. An untrained person runs the risk of damaging parts.
- 2. Before replacing any FRU, review Chapter 7 "FRU replacement notices" on page 61.
- 3. Begin by removing any FRUs that have to be removed before replacing the failing FRU. Any such FRUs are listed at the beginning of each FRU replacement section. Remove them in the order in which they are listed.
- 4. Follow the correct sequence in the steps for removing a FRU, as given in the illustrations by the numbers in square callouts.
- 5. When turning a screw, turn it in the direction as given by the arrow in the illustration.
- 6. When removing a FRU, move it in the direction as given by the arrow in the illustration.
- 7. To put the new FRU in place, reverse the removal procedure and follow any notes that pertain to replacement.
- 8. When replacing a FRU, use the correct screws as shown in the replacement procedures.

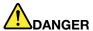

Before removing any FRU, turn off the computer, unplug all power cords from electrical outlets, disable the built-in battery, and then disconnect any interconnecting cables.

#### Attention:

- After replacing a FRU, do not turn on the computer until you have made sure that all screws, springs, and
  other small parts are in place and none are loose inside the computer. Verify this by shaking the computer
  gently and listening for rattling sounds. Metallic parts or metal flakes can cause electrical short circuits.
- The system board is sensitive to, and can be damaged by ESD. Before touching it, establish personal grounding by touching a ground point with one hand or by using an ESD strap.

## Before servicing the computer

Carefully read this topic before servicing the computer.

## Disabling the built-in battery

Before replacing any FRU, ensure that you disable Fast Startup first and then disable the built-in battery.

#### To disable Fast Startup

- Step 1. Go to Control Panel and view by Large icons or Small icons.
- Step 2. Click **Power Options**, and then click **Choose what the power buttons do** on the left pane.
- Step 3. Click Change settings that are currently unavailable at the top.
- Step 4. If prompted by User Account Control (UAC), click Yes.

© Copyright Lenovo 2024 67

Step 5. Clear the **Turn on fast startup** check box, and then click **Save changes**.

#### To disable the built-in battery

- Step 1. Restart your computer. When the logo screen is displayed, immediately press F1 to enter the UEFI BIOS menu.
- Step 2. Select **Config → Power**. The **Power** submenu is displayed.
- Step 3. Select Disable built-in battery and press Enter.
- Step 4. Select **Yes** in the Setup Confirmation window.

The built-in battery is disabled and the computer turns off automatically.

Wait three to five minutes to let the computer cool.

**Notes:** If your computer cannot enter the UEFI BIOS menu, you cannot disable the built-in battery. To avoid short circuit when you replace a part, it is recommended to do the following:

- For the built-in battery connected to the system board with cables: Disconnect the battery cables.
- For the built-in battery connected to the system board with combo connectors: Disconnect the connectors by removing the battery. For the removal procedure, refer to the built-in battery replacement instructions in this documentation.

## Removing the nano-SIM card and nano-SIM-card tray (for selected ThinkPad P16s Gen 3 models)

**Note:** If the computer you are servicing has a nano-SIM card installed, remove the card with the tray together.

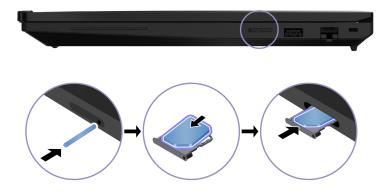

## Base cover assembly of ThinkPad P14s Gen 5

Before you start, read Generic Safety and Compliance Notices and print the following instructions.

**Note:** Do not remove the base cover assembly when your computer is connected to ac power. Otherwise, there might be a risk of short circuits.

For access, do the following:

- 1. Disable the built-in battery. See "Disabling the built-in battery" on page 67.
- 2. Turn off the computer and disconnect the computer from ac power and all connected cables.
- 3. Close the computer display and turn over the computer.

Step 1. Remove the assembly as shown below.

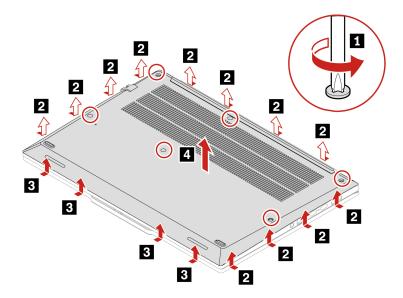

**Note:** Prepare a pry tool to release the hooks.

Step 2. Install the assembly as shown below.

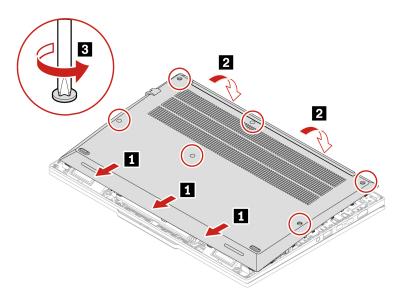

If the computer does not start up after you reinstall the base cover assembly, disconnect the ac power adapter and then reconnect it to the computer.

## Applying labels to the base cover assembly

#### Notes:

• Depending on the country or region of delivery, the labels might be slightly different from the ones in the following illustration.

The new base cover assembly FRU is shipped with a kit containing labels of several kinds. Apply those labels when you replace the base cover assembly. For the labels that are not shipped with the new base cover assembly, peel them from the old base cover assembly, and adhere them to the new one.

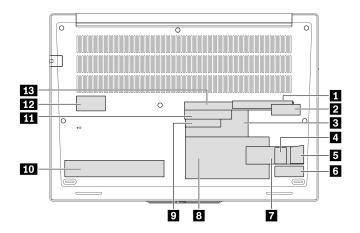

| Item                  | Item                             |
|-----------------------|----------------------------------|
| 1 EMEA/KR/China label | 2 China CECP label               |
| 3 Country label       | 4 Service QR code                |
| 5 Microsoft label     | 6 S/N label                      |
| 7 COA label           | 8 Asset tag label                |
| 9 SVT label           | 10 USA RTC Battery warning label |
| 11 India label        | 12 IMEI label                    |

## Base cover assembly of ThinkPad P16s Gen 3

Follow the instructions to replace the base cover assembly.

Before you start, read Generic Safety and Compliance Notices and print the following instructions.

Note: Do not remove the base cover assembly when your computer is connected to ac power. Otherwise, there might be a risk of short circuits.

For access, do the following:

13 TW label

- 1. Disable the built-in battery. See "Disabling the built-in battery" on page 67.
- 2. Turn off the computer and disconnect the computer from ac power and all connected cables.
- 3. Close the computer display and turn over the computer.

Step 1. Remove the assembly as shown below.

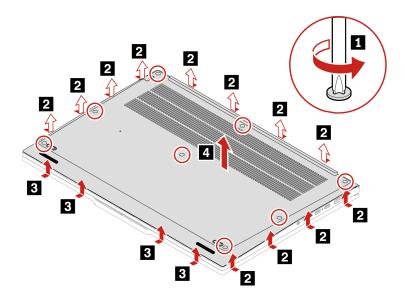

**Note:** Prepare a pry tool to release the hooks.

Step 2. Install the assembly as shown below.

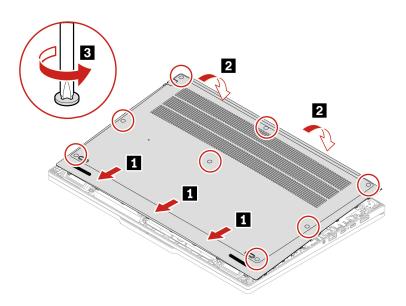

If the computer does not start up after you reinstall the base cover assembly, disconnect the ac power adapter and then reconnect it to the computer.

## Applying labels to the base cover assembly

#### **Notes:**

- Depending on the country or region of delivery, the labels might be slightly different from the ones in the following illustration.
- The new base cover assembly FRU is shipped with a kit containing labels of several kinds. Apply those labels when you replace the base cover assembly. For the labels that are not shipped with the new base cover assembly, peel them from the old base cover assembly, and adhere them to the new one.

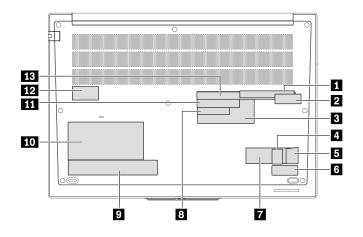

| Item                          | Item               |
|-------------------------------|--------------------|
| 1 EMEA/KR/China label         | 2 China CECP label |
| 3 Country label               | 4 Service QR code  |
| 5 Microsoft label             | 6 S/N label        |
| 7 COA label                   | 8 SVT label        |
| USA RTC Battery warning label | 10 Asset tag label |
| 11 India label                | 12 IMEI label      |
| TW label                      |                    |

#### M.2 solid-state drive and its bracket (for selected models)

Before you start, read Generic Safety and Compliance Notices and print the following instructions.

Attention: The M.2 solid-state drive is sensitive. Inappropriate handling might cause damage and permanent loss of data.

When handling the M.2 solid-state drive, observe the following guidelines:

- Replace the M.2 solid-state drive only for repair. The M.2 solid-state drive is not designed for frequent changes or replacement.
- Before replacing the M.2 solid-state drive, make a backup copy of all the data that you want to keep.
- Do not apply pressure to the M.2 solid-state drive.
- Do not touch the contact edge or circuit board of the M.2 solid-state drive. Otherwise, the M.2 solid-state drive might get damaged.
- Do not make the M.2 solid-state drive subject to physical shocks or vibration. Put the M.2 solid-state drive on a soft material, such as cloth, to absorb physical shocks.
- 1. Disable the built-in battery. See "Disabling the built-in battery" on page 67.
- 2. Turn off the computer and disconnect the computer from ac power and all connected cables.
- 3. Close the computer display and turn over the computer.
- 4. Remove the base cover assembly. See "Base cover assembly of ThinkPad P14s Gen 5" on page 68 or see "Base cover assembly of ThinkPad P16s Gen 3" on page 70.

Step 1. Remove the M.2 solid-state drive and its bracket as shown below.

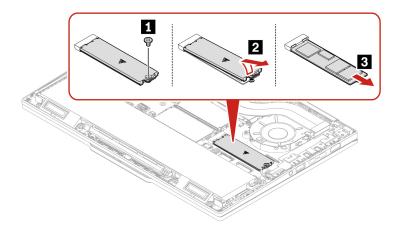

| Step | Screw (quantity)                                  | Color  | Torque                    |
|------|---------------------------------------------------|--------|---------------------------|
| 1    | $M2.0 \times 3.0$ mm, flat head, nylon-coated (1) | Silver | 0.181 Nm<br>(1.85 kgf-cm) |

Step 2. Install the M.2 solid-state drive and its bracket in reverse order.

#### Wireless WAN card (for ThinkPad P16s Gen 3 selected models)

The following information is only for the computer with user-installable modules. Ensure that you use only a Lenovo-authorized wireless module specifically tested for this computer model. Otherwise, the computer will generate an error-code beep sequence when you turn on the computer.

Before you start, read *Generic Safety and Compliance Notices* and print the following instructions.

Attention: Do not touch the contact edge of the wireless WAN card. Otherwise, the wireless WAN card might get damaged.

For access, do the following:

- 1. Disable the built-in battery. See "Disabling the built-in battery" on page 67.
- 2. Turn off the computer and disconnect the computer from ac power and all connected cables.
- 3. Close the computer display and turn over the computer.
- 4. Remove the base cover assembly. See "Base cover assembly of ThinkPad P16s Gen 3" on page 70.

Note: A cable connector tape might cover the wireless WAN card. To access the wireless WAN card, peel off the tape first.

Step 1. Remove the wireless WAN card as shown below.

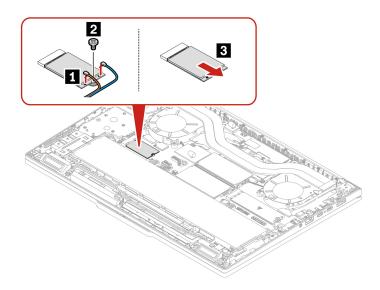

| Step | Screw (quantity)                                  | Color  | Torque                    |
|------|---------------------------------------------------|--------|---------------------------|
| 2    | $M2.0 \times 3.0$ mm, flat head, nylon-coated (1) | Silver | 0.181 Nm<br>(1.85 kgf-cm) |

Step 2. Install the wireless WAN card in reverse order.

#### **Memory module**

Before you start, read <u>Generic Safety and Compliance Notices</u> and print the following instructions.

Attention: Do not touch the contact edge of the memory module. Otherwise, the memory module might get damaged.

- 1. Disable the built-in battery. See "Disabling the built-in battery" on page 67.
- 2. Turn off the computer and disconnect the computer from ac power and all connected cables.
- 3. Close the computer display and turn over the computer.
- 4. Remove the base cover assembly. See "Base cover assembly of ThinkPad P14s Gen 5" on page 68 or see "Base cover assembly of ThinkPad P16s Gen 3" on page 70.

Step 1. Remove the memory module as shown below.

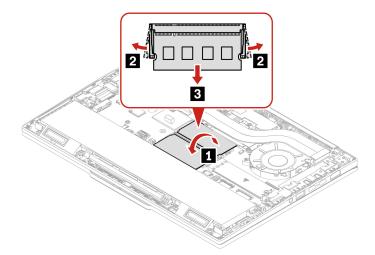

Step 2. Install the memory module as shown below.

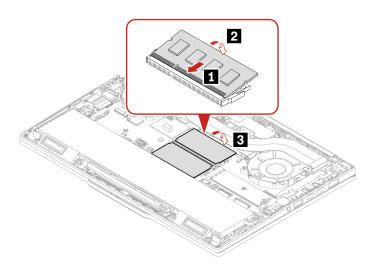

Note: Memory module replacement might cause memory retraining during POST. When memory retraining occurs, the screen might be blank. You might see the LED indicators on Esc, F1, and F4 blinking sequentially to indicate the progress. Do not press the power button to interrupt the process. Wait a few minutes until the logo screen is displayed.

## **Built-in battery**

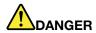

Use only the Lenovo authorized battery specified for the computer. Any other battery could ignite or explode.

#### Important notice for replacing a battery

Attention: Lenovo has no responsibility for the performance or safety of unauthorized batteries, and provides no warranties for failures or damage arising out of their use.

The Vantage app provides an automatic battery diagnostic test that determines if the built-in battery is defective. A built-in battery FRU should not be replaced unless this diagnostic test shows that the battery is defective. The only exception to this is if the built-in battery is physically damaged or a customer is reporting a possible safety issue.

If the Vantage app is not installed on the computer, the customer should download and install the program to diagnose the built-in battery, before replacing a non-physically damaged built-in battery. Note that the replacement of a physically damaged built-in battery is not covered by the warranty.

For access, remove this FRU: "Base cover assembly of ThinkPad P14s Gen 5" on page 68 or "Base cover assembly of ThinkPad P16s Gen 3" on page 70.

Step 1. Remove the built-in battery as shown below.

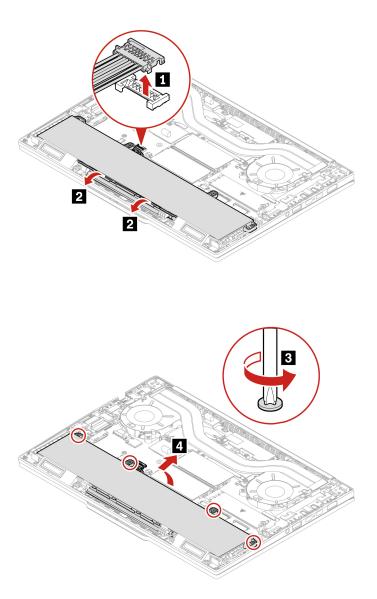

#### Step 2. When installing:

Ensure that the connector is attached firmly.

• Ensure that the base cover assembly is secured in place. Otherwise, the battery connection may

## Battery frame (for ThinkPad P16s Gen 3 only)

- "Base cover assembly of ThinkPad P16s Gen 3" on page 70
- "Built-in battery" on page 75

Step 1. Remove the battery frame as shown below.

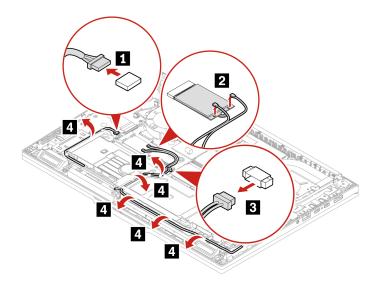

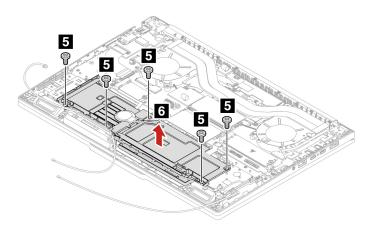

| Step | Screw (quantity)                           | Color | Torque                    |
|------|--------------------------------------------|-------|---------------------------|
| 5    | M2.0 × 4.0 mm, flat head, nylon-coated (5) | Black | 0.181 Nm<br>(1.85 kgf-cm) |

Step 2. Install the battery frame in reverse order.

#### Thermal assembly

For access, remove this FRU: "Base cover assembly of ThinkPad P14s Gen 5" on page 68 or "Base cover assembly of ThinkPad P16s Gen 3" on page 70.

Step 1. Remove the thermal assembly as shown below.

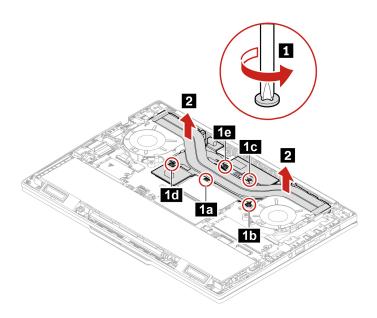

#### Step 2. When installing:

- Ensure that the connector is attached firmly.
- Do not press the top of the fan cover and the fan hub.
- If you are not replacing a new thermal assembly, before you attach the assembly to the
  computer, it is recommended that you clean all thermal grease and thermal gel that have been
  used and then apply new thermal grease and thermal gel.
  - Apply new thermal grease at an amount of 0.2 grams, on the parts marked as shown in the following illustration. Either too much or too less application of grease can cause a thermal problem due to imperfect contact with a component.
  - Apply new thermal gel on the parts marked as shown in the following illustration.

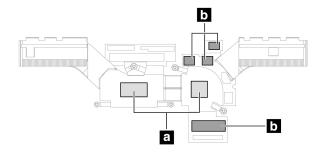

#### Thermal fan kits

For access, remove these FRUs in order:

- "Base cover assembly of ThinkPad P14s Gen 5" on page 68 or "Base cover assembly of ThinkPad P16s Gen 3" on page 70
- "Thermal assembly" on page 78

Step 1. Remove the thermal fan kits as shown below.

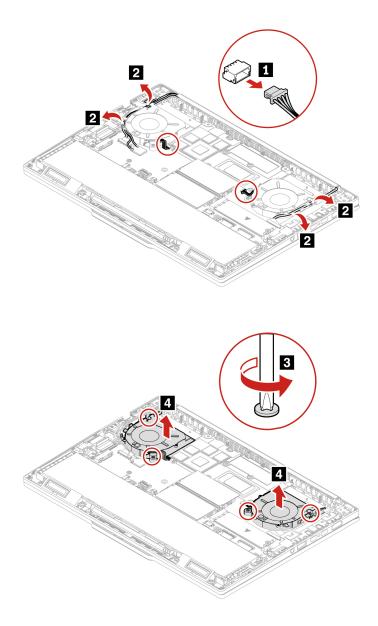

#### Step 2. When installing:

- Ensure that the connectors are attached firmly.
- Do not press the top of the fan cover and the fan hub.

## I/O bracket (on system board)

For access, remove this FRU: "Base cover assembly of ThinkPad P14s Gen 5" on page 68 or "Base cover assembly of ThinkPad P16s Gen 3" on page 70.

Step 1. Remove the I/O bracket as shown below.

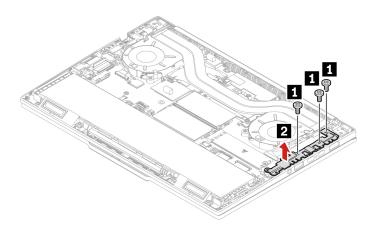

| Step | Screw (quantity)                                  | Color | Torque                  |
|------|---------------------------------------------------|-------|-------------------------|
| 11   | $M2.0 \times 4.0$ mm, flat head, nylon-coated (3) | Black | 0.2 Nm<br>(2.04 kgf-cm) |

Step 2. Install the I/O bracket in reverse order.

## Speaker assembly of ThinkPad P14s Gen 5

For access, remove this FRU: "Base cover assembly of ThinkPad P14s Gen 5" on page 68.

Step 1. Remove the speaker assembly as shown below.

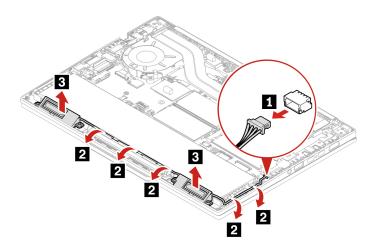

Step 2. When installing:

- Ensure that the connector is attached firmly.
- Ensure that the cable is routed properly.

#### Speaker assembly of ThinkPad P16s Gen 3

For access, remove this FRU: "Base cover assembly of ThinkPad P16s Gen 3" on page 70.

Step 1. Remove the speaker assembly as shown below.

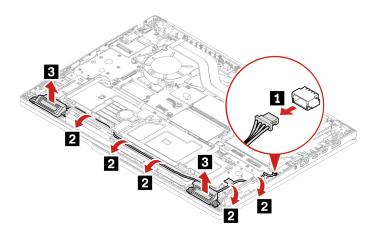

#### Step 2. When installing:

- Ensure that the connector is attached firmly.
- Ensure that the cable is routed properly.

## **Coin-cell battery**

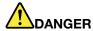

Use only the Lenovo authorized battery specified for the computer. Any other battery could ignite or explode.

For access, remove these FRUs in order:

- "Base cover assembly of ThinkPad P14s Gen 5" on page 68 or "Base cover assembly of ThinkPad P16s Gen 3" on page 70
- "Built-in battery" on page 75

Step 1. Remove the coin-cell battery as shown below.

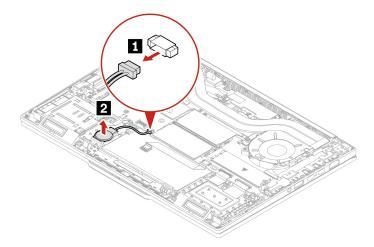

#### Step 2. When installing:

- Ensure that the connector is attached firmly.
- Reset the system date and time in the BIOS menu.

## Wireless WAN antennas (for ThinkPad P16s Gen 3 only)

For access, remove these FRUs:

- "Base cover assembly of ThinkPad P16s Gen 3" on page 70
- "Built-in battery" on page 75
- "Battery frame (for ThinkPad P16s Gen 3 only)" on page 77

Step 1. Remove the wireless WAN antennas as shown below.

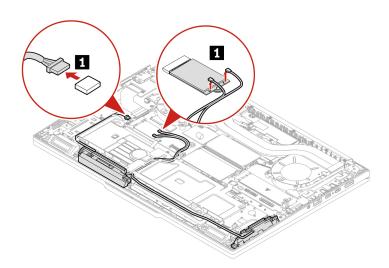

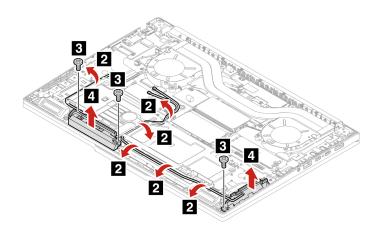

| Step | Screw (quantity)                                  | Color | Torque                    |
|------|---------------------------------------------------|-------|---------------------------|
| 3    | $M2.0 \times 4.0$ mm, flat-head, nylon-coated (3) | Black | 0.181 Nm<br>(1.85 kgf-cm) |

Step 2. When installing: Ensure that the connectors are attached firmly.

#### I/O board cable

For access, remove this FRU: "Base cover assembly of ThinkPad P14s Gen 5" on page 68 or "Base cover assembly of ThinkPad P16s Gen 3" on page 70.

Step 1. Remove the I/O board cable as shown below.

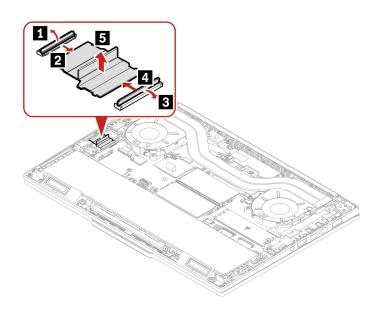

Step 2. Install the I/O board cable in reverse order.

#### I/O board of ThinkPad P14s Gen 5

- "Base cover assembly of ThinkPad P14s Gen 5" on page 68
- "Thermal fan kits" on page 79 "I/O board cable" on page 83

Step 1. Remove the I/O board as shown below.

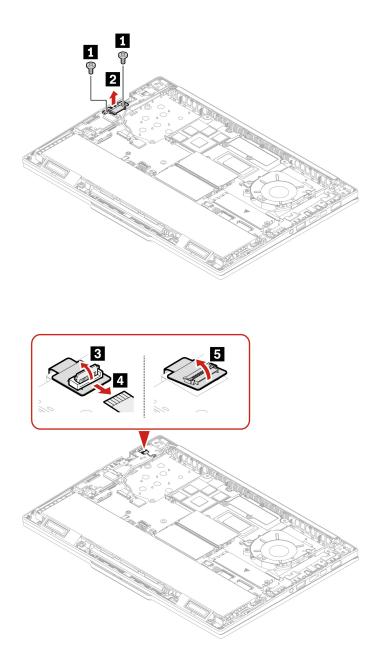

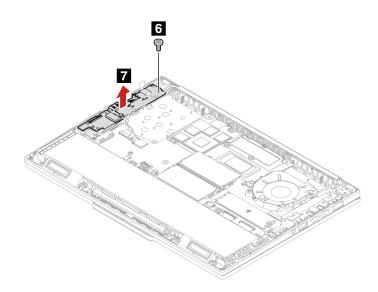

| Step | Screw (quantity)                                  | Color | Torque                  |
|------|---------------------------------------------------|-------|-------------------------|
| 1    | $M2.0 \times 4.0$ mm, flat head, nylon-coated (2) | Black | 0.2 Nm<br>(2.04 kgf-cm) |
| 6    | $M2.0 \times 3.0$ mm, flat head, nylon-coated (1) | Black | 0.2 Nm<br>(2.04 kgf-cm) |

Step 2. Install the I/O board in reverse order.

#### I/O board of ThinkPad P16s Gen 3

- "Removing the nano-SIM card and nano-SIM-card tray (for selected ThinkPad P16s Gen 3 models)" on page 68
- "Base cover assembly of ThinkPad P16s Gen 3" on page 70
- "I/O board cable" on page 83

Step 1. Remove the I/O board as shown below.

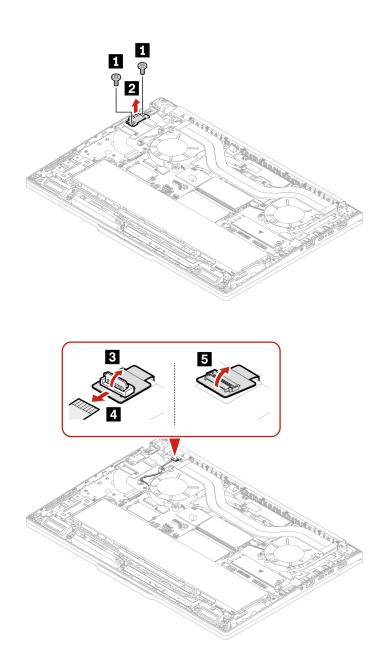

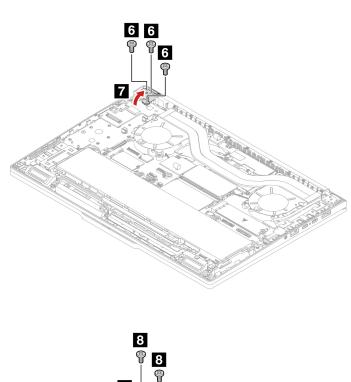

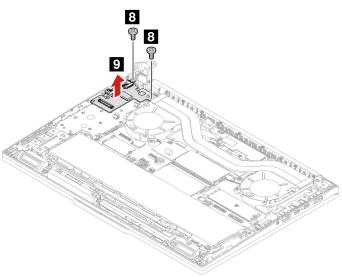

| Step | Screw (quantity)                                  | Color | Torque                  |
|------|---------------------------------------------------|-------|-------------------------|
| 1    | $M2.0 \times 3.0$ mm, flat head, nylon-coated (2) | Black | 0.2 Nm<br>(2.04 kgf-cm) |
| 6    | $M2.5 \times 3.5$ mm, flat head, nylon-coated (3) | Black | 0.2 Nm<br>(2.04 kgf-cm) |
| 8    | $M2.0 \times 3.0$ mm, flat head, nylon-coated (2) | Black | 0.2 Nm<br>(2.04 kgf-cm) |

Step 2. Install the I/O board in reverse order.

## System board

Notes:

- · After replacing the system board, remember to make the sensor calibration. For details, see "Sensor calibration" on page 62.
- · After replacing the system board, use the Maintenance Utility to bind the model type, serial number, and Brand ID of the computer with the new system board. Refer to https://support.lenovo.com/us/en/solutions/ HT506954 for instructions on how to do that. As an alternative, you also can use the Golden Key U1 tool for that purpose. Refer to https://support.lenovo.com/us/en/solutions/ht102004 for instructions.

#### Important notices for handling the system board:

When handling the system board, read the following:

- Some components mounted on a system board are very sensitive. Improper handling of a system board can cause damage to those components, and may cause a system malfunction.
- The system board has an accelerometer, which can be broken when several thousands of G-forces are applied.

Note: Dropping a system board from a height of as little as 6 inches so that it falls flat on a hard bench can subject the accelerometer to as much as 6000 G's of shock.

- Be careful not to drop the system board on a bench top that has a hard surface, such as metal, wood, or composite.
- Avoid rough handling of any kind.
- At every point in the process, be sure not to drop or stack the system board.
- If you put a system board down, be sure to put it only on a padded surface such as an ESD mat or a corrugated conductive surface.
- Avoid bending a system board and hard pushing to prevent cracking at each BGA (Ball Grid Array) chipset.

For access, remove these FRUs in order:

- "Removing the nano-SIM card and nano-SIM-card tray (for selected ThinkPad P16s Gen 3 models)" on page 68
- "Base cover assembly of ThinkPad P14s Gen 5" on page 68 or "Base cover assembly of ThinkPad P16s Gen 3" on page 70
- "M.2 solid-state drive and its bracket (for selected models)" on page 72
- "Wireless WAN card (for ThinkPad P16s Gen 3 selected models)" on page 73
- "Memory module" on page 74
- "Built-in battery" on page 75
- "Thermal assembly" on page 78
- "Thermal fan kits" on page 79
- "I/O bracket (on system board)" on page 80

This computer shares a common system board with another computer. After replacing the system board, you will be prompted to input a brand name to correctly identify the machine type. The following table contains the brand name required to complete this step.

**Note:** Input the exact brand name as shown in this table.

| Product name        | Machine type (MT) |
|---------------------|-------------------|
| ThinkPad P14s Gen 5 | 21G2 and 21G3     |
| ThinkPad P16s Gen 3 | 21KS and 21KT1    |

## Replace the system board

Step 1. Remove the system board as shown below.

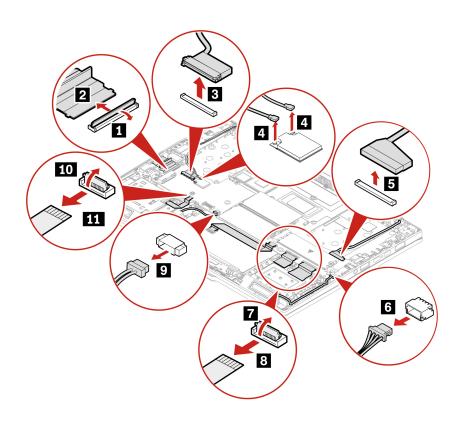

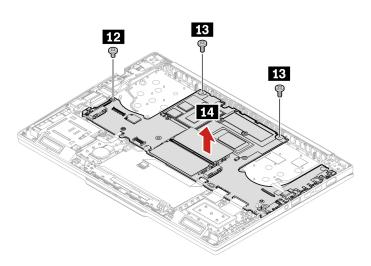

| Step | Screw (quantity)                           | Color | Torque                    |
|------|--------------------------------------------|-------|---------------------------|
| 12   | M2.0 × 3.0 mm, flat head, nylon-coated (1) | Black | 0.181 Nm<br>(1.85 kgf-cm) |
| 13   | M2.0 × 5.0 mm, flat head, nylon-coated (2) | Black | 0.181 Nm<br>(1.85 kgf-cm) |

Step 2. Install the system board in reverse order.

#### Notes:

• Ensure that the cable is attached firmly.

- Clean all thermal grease and thermal gel that have been used and then apply new thermal grease and thermal gel if needed.
- Configure keyboard language in UEFI BIOS:
  - 1. Enter the UEFI BIOS menu.
  - Click Config → Keyboard/Mouse → Keyboard Layout, and then select the keyboard language.

#### **Trackpad and Trackpad cable**

For access, remove these FRUs in order:

- "Base cover assembly of ThinkPad P14s Gen 5" on page 68 or "Base cover assembly of ThinkPad P16s Gen 3" on page 70
- "Built-in battery" on page 75
- "Battery frame (for ThinkPad P16s Gen 3 only)" on page 77
- "System board" on page 87

Step 1. Remove the Trackpad and Trackpad cable.

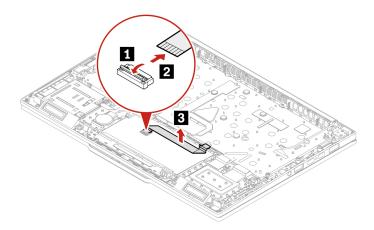

**Note:** A sponge might cover the Trackpad, and remove the sponge carefully. It is recommended that you unseal the sponge from the left side. Ensure that you attach the mylar to the Trackpad after replacement.

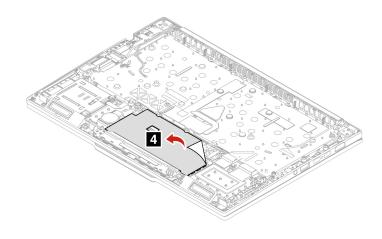

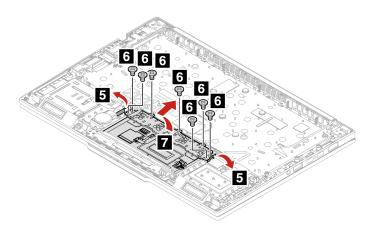

| Step | Screw (quantity)                           | Color | Torque                  |
|------|--------------------------------------------|-------|-------------------------|
| 6    | M1.6 × 1.7 mm, flat-head, nylon-coated (7) | Black | 0.1 Nm<br>(1.02 kgf-cm) |

Step 2. Install the Trackpad and Trackpad cable in reverse order.

Note: Ensure that the connector is attached firmly.

## **Smart card reader (for selected models)**

- "Base cover assembly of ThinkPad P14s Gen 5" on page 68 or "Base cover assembly of ThinkPad P16s Gen 3" on page 70
- "Built-in battery" on page 75
- "Battery frame (for ThinkPad P16s Gen 3 only)" on page 77

Step 1. Remove the smart card reader as shown below.

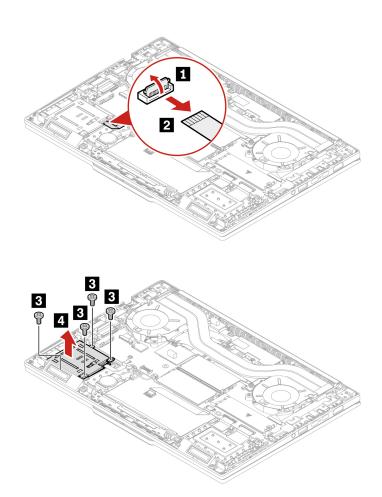

| Step | Screw (quantity)                           | Color  | Torque                  |
|------|--------------------------------------------|--------|-------------------------|
| 3    | M1.6 × 1.8 mm, flat-head, nylon-coated (4) | Silver | 0.15 Nm<br>(1.0 kgf-cm) |

Step 2. Install the smart card reader in reverse order.

## Dummy smart card reader (for selected ThinkPad P16s Gen 3 models)

- "Base cover assembly of ThinkPad P14s Gen 5" on page 68 or "Base cover assembly of ThinkPad P16s Gen 3" on page 70
- "Built-in battery" on page 75
- "Battery frame (for ThinkPad P16s Gen 3 only)" on page 77

Step 1. Remove the dummy smart card reader as shown below.

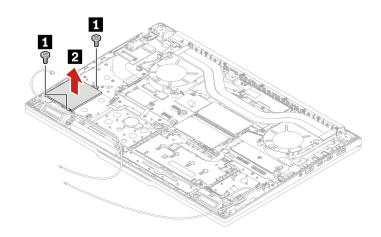

| Step | Screw (quantity)                           | Color  | Torque                  |
|------|--------------------------------------------|--------|-------------------------|
| 1    | M1.6 × 1.8 mm, flat-head, nylon-coated (2) | Silver | 0.15 Nm<br>(1.0 kgf-cm) |

Step 2. Install the dummy smart card reader in reverse order.

## Power button with fingerprint reader

- "Base cover assembly of ThinkPad P14s Gen 5" on page 68 or "Base cover assembly of ThinkPad P16s Gen 3" on page 70
- "Thermal fan kits" on page 79
- "I/O board cable" on page 83
- "I/O board of ThinkPad P14s Gen 5" on page 83
- "I/O board of ThinkPad P16s Gen 3" on page 85

Step 1. Remove the power board and power button with fingerprint reader as shown below.

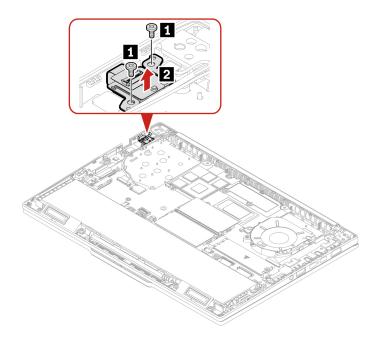

| Step | Screw (quantity)                           | Color  | Torque                  |
|------|--------------------------------------------|--------|-------------------------|
| 11   | M2.0 × 2.0 mm, flat-head, nylon-coated (2) | Silver | 0.1 Nm<br>(1.02 kgf-cm) |

Step 2. Install the power board and power button with fingerprint reader in reverse order.

#### **LCD** unit

Note: If you replace the system board, remember to make the sensor calibration. For details, see "Sensor calibration" on page 62.

For ThinkPad P16s Gen 3, LCD unit is a FRU for OLED panel with X-rite. Remember to make the X-Rite after replacing. For details, see "How to install new color profiles for LCD panel with the factory color calibration feature" on page 98.

For access, remove this FRU: "Base cover assembly of ThinkPad P14s Gen 5" on page 68 or "Base cover assembly of ThinkPad P16s Gen 3" on page 70.

Step 1. Remove the LCD unit as shown below.

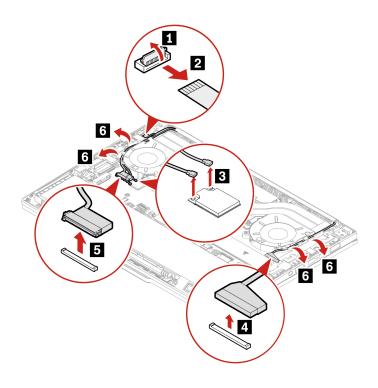

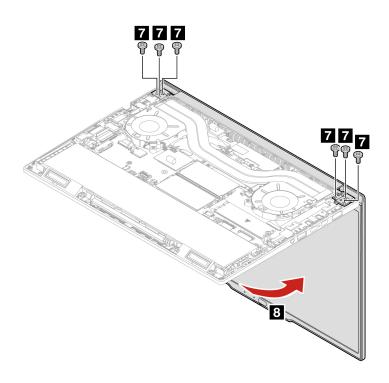

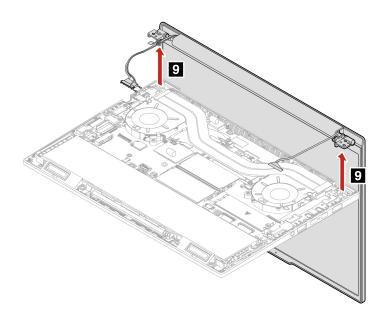

| Step | Screw (quantity)                                   | Color | Torque                   |
|------|----------------------------------------------------|-------|--------------------------|
| 7    | M 2.5 $\times$ 3.5 mm, flat-head, nylon-coated (6) | Black | 0.294 Nm<br>(3.0 kgf-cm) |

Step 2. When installing: Ensure that the connectors are attached firmly.

**Attention:** When you route the cables, ensure that they are not subject to any tension. Tension could cause the cables to be damaged by the cable guides, or a wire to be broken.

## **Keyboard assembly**

For access, remove these FRUs:

- "Removing the nano-SIM card and nano-SIM-card tray (for selected ThinkPad P16s Gen 3 models)" on page 68
- "Base cover assembly of ThinkPad P14s Gen 5" on page 68 or "Base cover assembly of ThinkPad P16s Gen 3" on page 70
- "M.2 solid-state drive and its bracket (for selected models)" on page 72
- "Wireless WAN card (for ThinkPad P16s Gen 3 selected models)" on page 73
- "Memory module" on page 74
- "Built-in battery" on page 75
- "Battery frame (for ThinkPad P16s Gen 3 only)" on page 77
- "Thermal assembly" on page 78
- "Thermal fan kits" on page 79
- "I/O bracket (on system board)" on page 80
- "Speaker assembly of ThinkPad P14s Gen 5" on page 80
- "Speaker assembly of ThinkPad P16s Gen 3" on page 81
- "Coin-cell battery" on page 81
- "Wireless WAN antennas (for ThinkPad P16s Gen 3 only)" on page 82
- "I/O board cable" on page 83
- "I/O board of ThinkPad P14s Gen 5" on page 83
- "I/O board of ThinkPad P16s Gen 3" on page 85

- "System board" on page 87
- "Trackpad and Trackpad cable" on page 90
- "Smart card reader (for selected models)" on page 91
- "Dummy smart card reader (for selected ThinkPad P16s Gen 3 models)" on page 92
- "Power button with fingerprint reader" on page 93
- "LCD unit" on page 94

#### **LCD** bezel

For access, remove these FRUs in order:

- "Base cover assembly of ThinkPad P14s Gen 5" on page 68 or "Base cover assembly of ThinkPad P16s Gen 3" on page 70
- "LCD unit" on page 94

Step 1. Remove the LCD bezel as shown below.

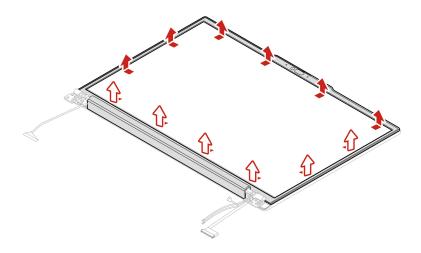

Step 2. Install the LCD bezel in reverse order.

## LCD panel

For access, remove these FRUs in order:

- "Base cover assembly of ThinkPad P14s Gen 5" on page 68 or "Base cover assembly of ThinkPad P16s Gen 3" on page 70
- "LCD unit" on page 94
- "LCD bezel" on page 97

**Note:** Do not pull the tapes too fast, otherwise, the tapes might snap.

Step 1. Remove the LCD panel as shown below.

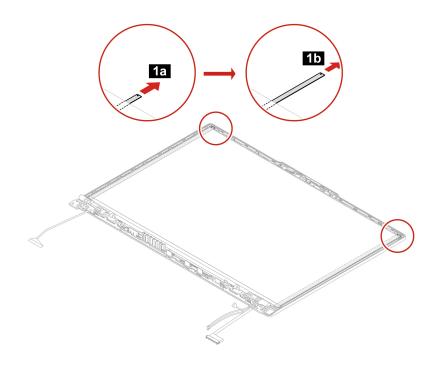

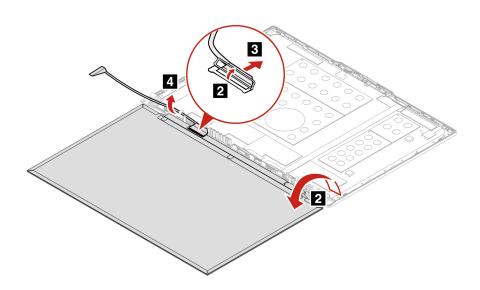

Step 2. When installing: Ensure that the connectors are attached firmly.

#### How to install new color profiles for LCD panel with the factory color calibration feature

Follow the instructions to install new color profiles for LCD panel with the factory color calibration feature.

- Step 1. Connect your computer to a network and close the X-Rite Color Assistant program.
- Step 2. Go to C:\Program files (x86)\X-Rite Color Assistant and locate the ProfileUpdaterForDisplayReplacement exe file.
- Step 3. Double-click the EXE file. Follow the on-screen instructions to input the display serial number and click **Submit**. You can find the display serial number and instructions on a sticker affixed to the front of the new LCD part. When the new color profiles are installed successfully, a prompted window will be displayed.

## **LCD** hinges

- "Base cover assembly of ThinkPad P14s Gen 5" on page 68 or "Base cover assembly of ThinkPad P16s Gen 3" on page 70
- "LCD unit" on page 94
- "LCD bezel" on page 97
- "LCD panel" on page 97

Step 1. Remove the LCD hinges as shown below.

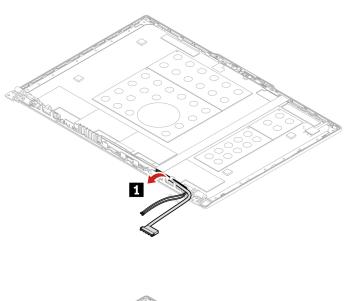

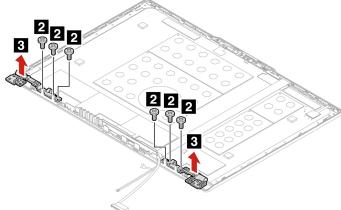

Table 13. Screw specification

| Step | Screw (quantity)                           | Color | Torque                   |
|------|--------------------------------------------|-------|--------------------------|
| 2    | M2.5 × 5.0 mm, flat-head, nylon-coated (6) | Black | 0.392 Nm<br>(4.0 kgf-cm) |

Step 2. Install the LCD hinges in reverse order.

#### **Camera-and-microphone module**

For access, remove these FRUs in order:

- "Base cover assembly of ThinkPad P14s Gen 5" on page 68 or "Base cover assembly of ThinkPad P16s Gen 3" on page 70
- "LCD unit" on page 94
- "LCD bezel" on page 97
- "LCD panel" on page 97
- "LCD hinges" on page 99

Step 1. Remove the camera-and-microphone module as shown below.

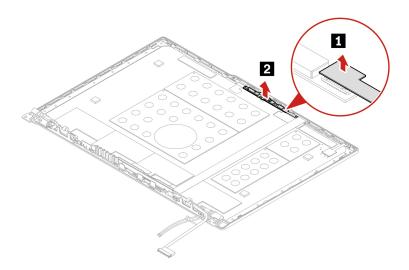

Step 2. Install the camera-and-microphone module in reverse order.

#### Camera-and-lid cable

- "Base cover assembly of ThinkPad P14s Gen 5" on page 68 or "Base cover assembly of ThinkPad P16s Gen 3" on page 70
- "LCD unit" on page 94
- "LCD bezel" on page 97
- "LCD panel" on page 97
- "LCD hinges" on page 99

Step 1. Remove the camera-and-lid cable as shown below.

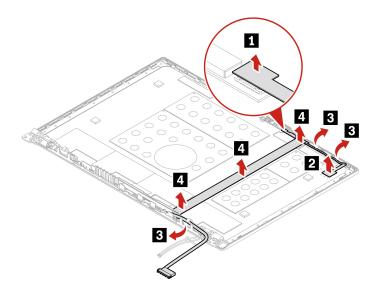

Step 2. Install the camera-and-lid cable in reverse order.

#### Microphone rubbers

For access, remove these FRUs in order:

- "Base cover assembly of ThinkPad P14s Gen 5" on page 68 or "Base cover assembly of ThinkPad P16s Gen 3" on page 70
- "LCD unit" on page 94
- "LCD bezel" on page 97
- "LCD panel" on page 97
- "LCD hinges" on page 99
- "Camera-and-microphone module" on page 100

Step 1. Remove the microphone rubbers as shown below.

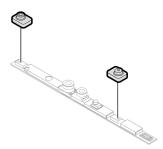

Step 2. Install the microphone rubbers in reverse order.

## Wireless LAN antenna assembly

- "Base cover assembly of ThinkPad P14s Gen 5" on page 68 or "Base cover assembly of ThinkPad P16s Gen 3" on page 70
- "LCD unit" on page 94
- "LCD bezel" on page 97

- "LCD panel" on page 97
- "LCD hinges" on page 99

Step 1. Remove the wireless LAN antenna assembly as shown below.

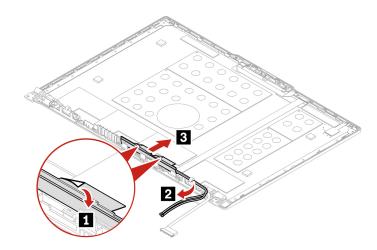

Attention: When you route the cables, ensure that they are not subject to any tension. Tension could cause the cables to be damaged by the cable guides, or a wire to be broken.

Step 2. Install the wireless LAN antenna assembly in reverse order.

## LCD cover assembly

- "Base cover assembly of ThinkPad P14s Gen 5" on page 68 or "Base cover assembly of ThinkPad P16s Gen 3" on page 70
- "LCD unit" on page 94
- "LCD bezel" on page 97
- "LCD panel" on page 97
- "LCD hinges" on page 99
- "Camera-and-microphone module" on page 100
- "Camera-and-lid cable" on page 100
- "Microphone rubbers" on page 101
- "Wireless LAN antenna assembly" on page 101

## Appendix A. Notices

Lenovo may not offer the products, services, or features discussed in this document in all countries. Consult your local Lenovo representative for information on the products and services currently available in your area. Any reference to a Lenovo product, program, or service is not intended to state or imply that only that Lenovo product, program, or service may be used. Any functionally equivalent product, program, or service that does not infringe any Lenovo intellectual property right may be used instead. However, it is the user's responsibility to evaluate and verify the operation of any other product, program, or service.

Lenovo may have patents or pending patent applications covering subject matter described in this document. The furnishing of this document does not give you any license to these patents. You can send license inquiries, in writing, to:

Lenovo (United States), Inc. 8001 Development Drive Morrisville, NC 27560 U.S.A.

Attention: Lenovo Director of Licensing

LENOVO PROVIDES THIS PUBLICATION "AS IS" WITHOUT WARRANTY OF ANY KIND, EITHER EXPRESS OR IMPLIED, INCLUDING, BUT NOT LIMITED TO, THE IMPLIED WARRANTIES OF NON-INFRINGEMENT, MERCHANTABILITY OR FITNESS FOR A PARTICULAR PURPOSE. Some jurisdictions do not allow disclaimer of express or implied warranties in certain transactions, therefore, this statement may not apply to you.

This information could include technical inaccuracies or typographical errors. Changes are periodically made to the information herein; these changes will be incorporated in new editions of the publication. Lenovo may make improvements and/or changes in the product(s) and/or the program(s) described in this publication at any time without notice.

The products described in this document are not intended for use in implantation or other life support applications where malfunction may result in injury or death to persons. The information contained in this document does not affect or change Lenovo product specifications or warranties. Nothing in this document shall operate as an express or implied license or indemnity under the intellectual property rights of Lenovo or third parties. All information contained in this document was obtained in specific environments and is presented as an illustration. The result obtained in other operating environments may vary.

Lenovo may use or distribute any of the information you supply in any way it believes appropriate without incurring any obligation to you.

Any references in this publication to non-Lenovo Web sites are provided for convenience only and do not in any manner serve as an endorsement of those Web sites. The materials at those Web sites are not part of the materials for this Lenovo product, and use of those Web sites is at your own risk.

Any performance data contained herein was determined in a controlled environment. Therefore, the result obtained in other operating environments may vary significantly. Some measurements may have been made on development-level systems and there is no guarantee that these measurements will be the same on generally available systems. Furthermore, some measurements may have been estimated through extrapolation. Actual results may vary. Users of this document should verify the applicable data for their specific environment.

© Copyright Lenovo 2024

#### **Trademarks**

Lenovo, Lenovo logo, ThinkPad, ThinkPad logo, TrackPoint, and UltraConnect are trademarks of Lenovo. Intel, Intel Optane, and Thunderbolt are trademarks of Intel Corporation or its subsidiaries in the U.S. and/or other countries. Linux is the registered trademark of Linus Torvalds in the U.S. and other countries. Microsoft, Microsoft Teams, Windows, BitLocker, , and Cortana are trademarks of the Microsoft group of companies. The terms HDMI and HDMI High-Definition Multimedia Interface are trademarks or registered trademarks of HDMI Licensing LLC in the United States and other countries. USB-C® is a registered trademark of USB Implementers Forum. Wi-Fi and Miracast are registered trademarks of Wi-Fi Alliance. All other trademarks are the property of their respective owners.

## Appendix B. Abbreviation table

The following table lists all abbreviations used in this manual.

| Abbreviation | Term                                                |  |  |
|--------------|-----------------------------------------------------|--|--|
| BGA          | Ball Grid Array                                     |  |  |
| CMOS         | Complementary Metal Oxide Semiconductor             |  |  |
| CMV          | Custom Model Variant                                |  |  |
| CRC          | Cyclic redundancy check                             |  |  |
| CRT          | Cathode ray tube                                    |  |  |
| CRU          | Customer Replaceable Unit                           |  |  |
| СТО          | Configure To Order                                  |  |  |
| EAIA         | Enhanced Asset Information Area                     |  |  |
| EEPROM       | Electrically Erasable Programmable Read-Only Memory |  |  |
| EFI          | Extensible Firmware Interface                       |  |  |
| ESD          | Electrostatic discharge                             |  |  |
| FRU          | Field Replaceable Unit                              |  |  |
| GAV          | General Announce Variant                            |  |  |
| IC           | Integrated circuits                                 |  |  |
| LCD          | Liquid Crystal Display                              |  |  |
| MTM          | Machine type and model                              |  |  |
| POST         | Power-on self-test                                  |  |  |
| RFID         | Radio-frequency identification                      |  |  |
| SVP          | Supervisor password                                 |  |  |
| UUID         | Universally unique identifier                       |  |  |

© Copyright Lenovo 2024

# Lenovo

Part Number: SP41L93331

Printed in China

(1P) P/N: SP41L93331

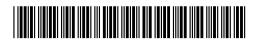